**Uniplex**

# **[Release Notes](http://www.uniplex.com/ubs)**

 **Version 8.10**

#### **COPYRIGHT NOTICE**

 Copyright© 1987-1995 Uniplex Limited. All rights reserved. Unpublished - rights reserved under Copyright Laws. Licensed software and documentation. Use, copy and disclosure restricted by license agreement. ©Copyright 1989-1992, Bitstream Inc. Cambridge, MA. All rights reserved. U.S. Patent No. 5,009,435. ©Copyright 1991-1992, Bitstream Inc. Cambridge, MA. Portions copyright by Data General Corporation (1993) ©Gradient Technologies, Inc. 1991, 1992. ©Hewlett Packard 1988, 1990. Copyright© Harlequin Ltd. 1989, 1990, 1991, 1992. All rights reserved. ©Hewlett-Packard Company 1987-1993. All rights reserved. OpenMail (A.01.00) Copyright© Hewlett-Packard Company 1989, 1990, 1992. Portion Copyright Informix Software, Inc. IXI X.desktop Copyright© 1988-1993, IXI Limited, Cambridge, England. IXI Deskterm Copyright© 1988-1993, IXI Limited, Cambridge, England. Featuring MultiView DeskTerm Copyright© 1990-1992 JSB Computer Systems Ltd. Word for Word, Copyright, Mastersoft, Inc., 1986-1993. Tel: (602)-948-4888 Font Data copyright© The Monotype Corporation Plc 1989. All rights reserved. Copyright© 1990-1991, NBI, Inc. All rights reserved. Created using Netwise SystemTM software. Copyright 1984-1992 Soft-Art, Inc. All rights reserved. Created using Netwise System Sonware, Copyright 1964-1992 Son-Art, Inc. All rights reserved.<br>Copyrighted work incorporating TypeScaler<sup>TM</sup>, Copyright© Sun Microsystems Inc. 1989, 1987. All rights reserved. Copyright© VisionWare Ltd. 1989-1992. All Rights Reserved. ©1987-1993 XVT Software Inc. All rights reserved. Uniplex is a trademark of Redwood International Limited in the UK and other countries.<br>onGO, Uniplex II Plus™, Uniplex Advanced Office System™, Juniplex Advanced Graphics™, Uniplex Business Software™, Uniplex DOSTM, Uniplex Datalink TM and Uniplex WindowsTM are trademarks of Uniplex Limited.<br>Uniplex DOSTM, Uniplex Datalink TM and Uniplex WindowsTM are trademarks of Uniplex Limited. PostScript® is a registered trademark of Adobe Systems Inc. AT&T® is a registered trademark of American Telephone and Telegraph Company.<br>NetLS<sup>TM</sup> is a trademark of Apollo Computer, Inc., a subsidiary of Hewlett-Packard AT&T@15 a registered trademark of American Telephone and Telegraph Company.<br>NetLS<sup>TM</sup> is a trademark of Apollo Computer, Inc., a subsidiary of Hewlett-Packard Co. Bitstream TM is a trademark of Apollo Computer<br>Bitstream Bitstreart<br>Ethernet Talis a registered trademark of Digital Equipment Corporation, Intel Corporation and Xerox Corporation. Etherifier Taxa registered trademark of Digital Equipment Corporation, inter Corporation and Xerox Co<br>OpenMail<sup>TM</sup> and HP Laserjet <sup>M</sup> are trademarks of Hewlett-Packard in the USA and in other countries. ScriptWorks® is a registered trademark of Harlequin Ltd. Informix® is a registered trademark of Informix Software, Inc. INGRES® is a registered trademark of the INGRES Corporation. IBM® and AIX® are registered trademarks of International Business Machines Corporation. X.desktop® is a registered trademark of IXI Ltd.<br>PC Interface™ is a trademark of the Locus Computing Corporation. Lotus 1-2-3®, Symphony®, Visicalc® and DIF® are registered trademarks of the Lotus Development Corporation.<br>Microsoft® and MS-DOSୁ® are registered trademarks, and Word <sup>FM</sup> and Windows™ are trademarks of the Microsoft Co Microsoft and MS-DOST are registered trademic<br>The X Window System<sup>TM</sup> is a trademark of MIT. The X william System is a trademark of the T.  $\mu$  of the Coundation. ORACLE® and SQL\*NET® are registered trademarks of Oracle Corporation, Belmont, California.<br>NFS<sup>TM</sup> is a trademark of Sun Microsystems Inc. Open Desktop®, ODT® and SCO® are registered trademarks of The Santa Cruz Operation, Inc. UNIX® is a registered trademark of UNIX System Laboratories, Inc. WordPerfect® is a registered trademark of WordPerfect Corporation.<br>ZSoft™ is a trademark of ZSoft Corporation.  **RESTRICTED RIGHTS LEGEND**

 Use, duplication, or disclosure by Government is subject to restrictions as set forth in subparagraph (c)(1)(ii) of the rights in Technical Data and Computer Software clause at DFARS 252.227-7013. Uniplex Limited, Redwood House, Maylands Avenue, Hemel Hempstead, Hertfordshire HP2 7DE, England.

 Computer software and related documentation shall not be delivered to any branch, office, department, agency or other component of the U.S. Government unless accompanied by this Restricted Rights Legend above or, alternatively, unless licensed expressly to the U.S. Government pursuant to FAR 52.227-19, unpublished -- rights reserved under copyright laws of the United States.

#### **NOTICE**

The information in this document is subject to change without notice.

 Uniplex Limited makes no warranty of any kind in regard to the contents of this document, including, but not limited to, any implied warranties of merchantable quality or fitness for any particular purpose. Uniplex Limited shall not be liable for errors contained in it or for incidental or consequential damages in connection with the furnishing, performance or use of this document.

# **Table of Contents**

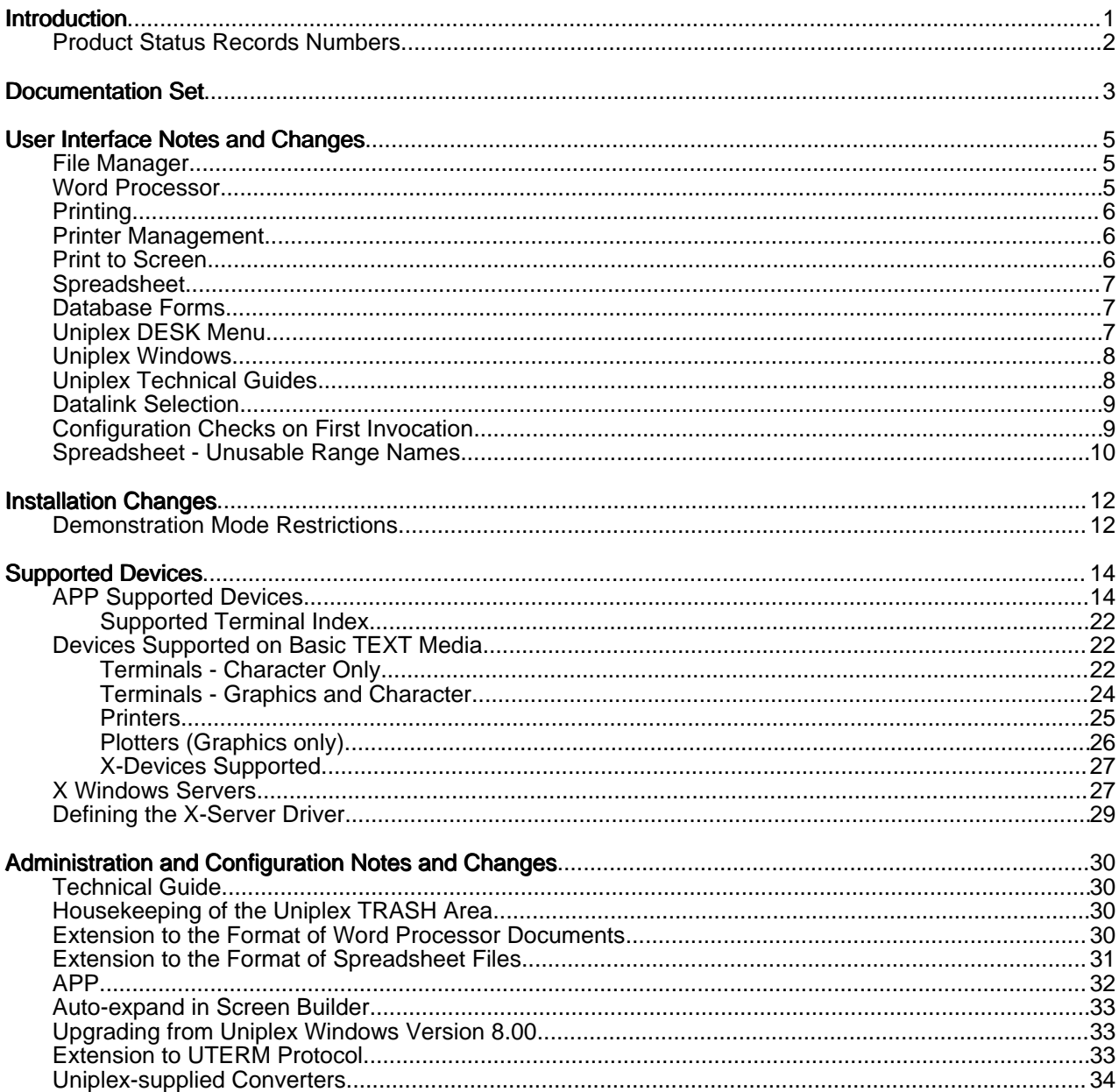

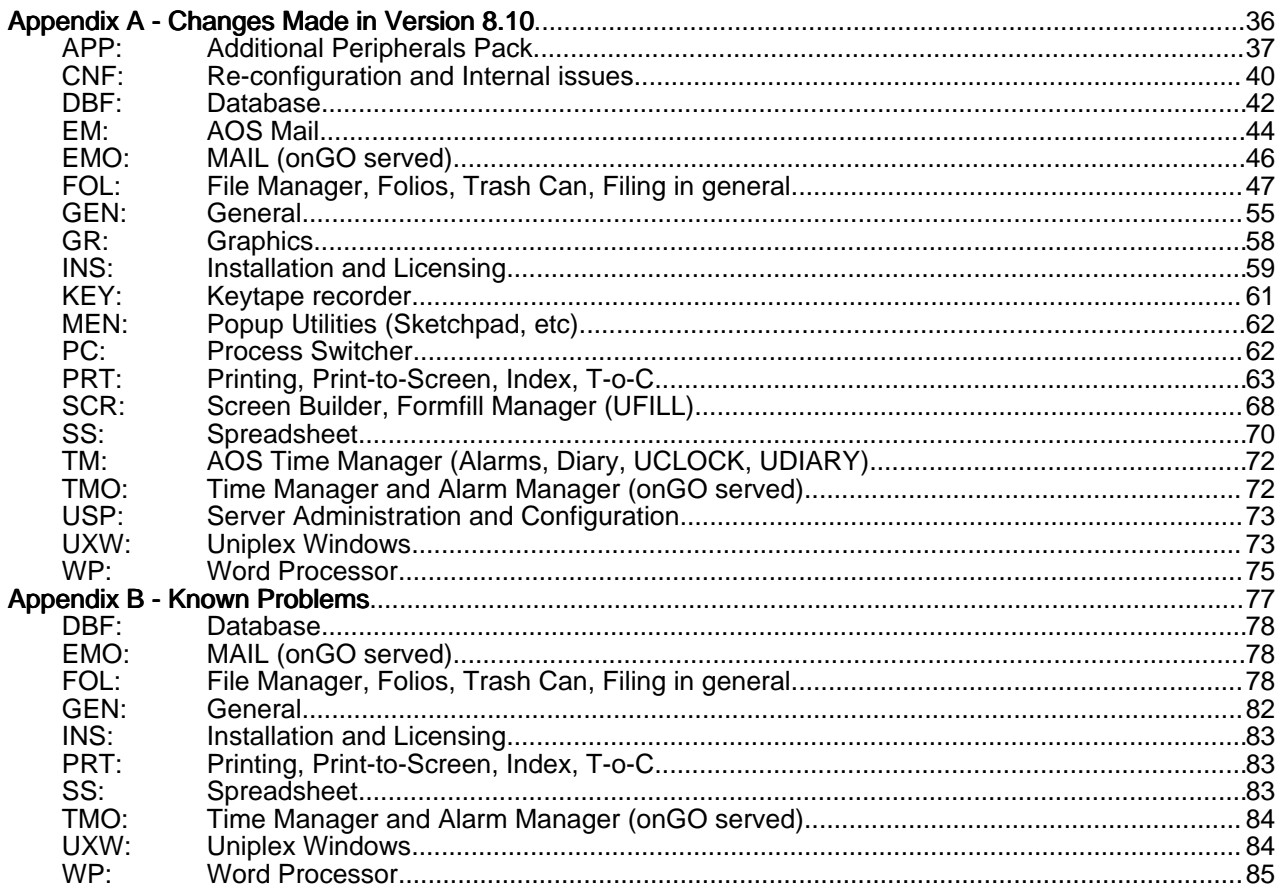

# <span id="page-4-0"></span> **Introduction**

 This document accompanies the Uniplex Business Software Version 8.10 release and should be read in conjunction with the relevant portions of the Uniplex user guides and on-line technical guides.

 If you are upgrading from Version 7.02, you should obtain a copy of the 8.00 release notes to clarify the differences made in that release and also for details on any file format conversions you may want to apply. If you are upgrading from Version 7.01, you should also obtain a copy of the 7.02 release notes.

 As part of the Version 8.10 release, a User Guide Supplement is available detailing the new and enhanced features in this release. The user should refer to the User Guide Supplement for full details of new features and user interface changes made under Version 8.10.

 With the exception of the Uniplex Installation Guide, the Uniplex technical guides are no longer available in printed form; the information they contained is now in a number of on-line manuals which are free with the product. These release notes document the configuration changes and précis the changes at a functional level. However, details of the user interface and examples of the use of these features are covered in the Uniplex Business Software User Guide Supplement Version 8.10.

 It is assumed that you are conversant with your operating system and are competent to alter system files using the Uniplex Word Processor or a system editor; if this is not the case, do not attempt any of the tasks detailed in this document.

 Although this document is produced by Uniplex Limited, it has come to you by way of your dealer or distributor who should always be contacted for any further information.

 Each copy of Uniplex is accompanied by a printed Release Note Supplement which can include important information concerning the installation and operation of Uniplex on your particular computer. Please read the Release Note Supplement before reading this guide.

#### **Product Status Records Numbers**

All changes to Uniplex are recorded and controlled using a database of Product Status Records (PSRs), which are used extensively in this document.

The appendix [Changes made in Version 8.10](#page-39-0) lists appropriate records in PSR number order within alphabetically sorted topic areas.

To simplify looking them up in the appendix, when a PSR reference is quoted in the main sections, it is shown in the form:

PSR XX:99999

where:

XX is the topic code<br>99999 is the number is the number

For example, PSR WP:34567 is towards the end of the list.

# <span id="page-6-0"></span> **Documentation Set**

The following printed documentation is available:

- 1 Uniplex II Plus User Guide.
- 2 Uniplex Advanced Office System User Guide.
- Uniplex Advanced Graphic System User Guide.
- 4 Uniplex Business Software User Guide Supplement Version 8.10.
- 5 Uniplex Version 8.10 Installation Guide
- 6 Introducing the onGO Office Character Client.
- Working with the onGO Office Character Client.
- 8 onGO Administration Concepts.<br>9 onGO Administration Reference
- 9 onGO Administration Reference.<br>10 onGO Administration Supplemen
- onGO Administration Supplement.

 Note: For the Uniplex Version 8.00 release, a documentation update pack for the Uniplex II Plus and Advanced Office System User Guides is available. You may receive the update pack with Version 7 User Guides, or you may receive already-updated Version 8.00 guides.

In addition, the following on-line documentation is available:

- 1 Uniplex Technical Guide.
- 2 Uniplex Device Configuration Guide.<br>3 Uniplex Form-Building Tools guide.
- 3 Uniplex Form-Building Tools guide.
- 4 Uniplex Quick Reference Pages Portrait and Landscape.
- Shortcut Keys keystrip.
- 6 These Release Notes.

 The on-line guides contain the information previously found in the printed Uniplex technical guides. These printed guides are no longer available; the information from them has been distributed as follows:

o Uniplex Technical Guide: The bulk of the Uniplex Configuration Guide can now be found in this guide. Much of this material has been heavily updated and corrected. Relevant parts of the Administration Guide can also be found here.

You should refer to the appendix *Program Usage and Invocation* for up-to-date information on the Uniplex programs in this release.

o Uniplex Form-Building Tools quide: The greater part of the Uniplex Administration Guide can now be found in this guide.

o **Uniplex Device Configuration Guide**: The chapters: "Configuring Terminals" and "Configuring Printers" from the Uniplex Configuration Guide can now be found in this guide. Relevant parts of the Uniplex Windows Configuration Guide can also be found here.

The on-line documentation, including these Release Notes, can be accessed as follows:

From the System Administration menu or the Help menu in File Manager, select On-line Documentation.

The On-line Documentation screen appears from which you can choose to read a document with the Uniplex Word Processor, or print all or a range of pages of a document.

# <span id="page-8-0"></span> **User Interface Notes and Changes**

 This release of Uniplex has introduced many new and enhanced features to the product. A brief description of these user interface changes that have not been described in other sections of this document are described below. For further details, refer to the Uniplex Business Software User Guide Supplement Version 8.10.

## **File Manager**

 The most significant enhancement from Version 8.00 is the new file-oriented File Manager. The File Manager application replaces all previous file-selection mechanisms (eg: "pick and point" lists) and file and folder-management tasks. File Manager also provides support for non-Uniplex document types and offers optional document conversion facilities.

 The previous Folios module is replaced by a new Index database which is fully integrated with File Manager. This provides document search and location facilities and reduces time spent searching for specific documents.

 As a result of the new File Manager, several Uniplex menus have been restructured. Since, all file management operations are now carried out directly from File Manager, such options have been removed from the Uniplex full-screen menus.

 In addition to accessing File Manager from the Uniplex full-screen menus, File Manager can also be accessed from the UTIL desk menu (opened by pressing F12): selecting "List Files" at a prompt for a document name lets you choose a filename to pass to the application, and, "File Manager" lets you navigate through the file system.

#### **Word Processor**

 The Word Processor document format has been enhanced to allow documents to hold print style information which ensures that the document will be print as the author intended. Such documents are termed Pre-Styled, and, when edited, show two lines at the top of the screen which you cannot move the cursor onto. Document format information can be edited using the new command-menu option F2->Print->Format.

<span id="page-9-0"></span> A document can only have one set of document format information, therefore, if you merge in a Pre-Styled document, the two lines: "Redundant Document Format" and the default ruler for the document will precede the merged text. Note that the ruler is added to the main document for formatting purposes.

 The F3 function in Word Processor (return to last menu) has been replaced by F3=Preview, which prints the current document to screen. To return to the last-used command menu, you should now use Esc gl.

## **Printing**

 Printing has been enhanced to improve the accuracy of printed documents. Documents may now print slightly differently than before, because:

- The Set Font (.FN) command now automatically adjusts the printed line spacing. This affects Pre-Styled documents only.
- Bold, Italic, and Underline text effects no longer change the current typeface.

#### **Printer Management**

 A new print spooler interface lets you view and cancel print requests. You can access the print queue for any printer to which you have access and cancel the printing of any file which you have requested.

#### **Print to Screen**

The Print-to-Screen (PTOS) interface has been enhanced in the following ways:

- For Pre-Styled documents, when you first use the print-to-screen command, a dialog opens in which you can specify which print style and printer class on which to model the print-to-screen document.
- You can now use F3 to go to "Preview" mode.
- When in "Preview" mode, you can move around the print-to-screen document using the ring menu. Pressing up-arrow or Esc q dismisses the ring menu and moves the cursor onto the screen.

# <span id="page-10-0"></span> **Spreadsheet**

 The Spreadsheet has a new command which lets you assign cells around the sheet borders as row and column titles. This facility is accessed from the command menu option Worksheet->Titles->Border. You cannot move the cell pointer into any cells which you have assigned as borders.

 You should warn Uniplex Windows users that if a spreadsheet window is resized, the borders are removed and they will need to switch borders back on.

 UCALC now automatically "updates" old SAVE files to the portable PSF format when edited (unless the Ucalcformat environment variable is set).

#### **Database Forms**

There is now a "previous" ring-menu option in Database Forms. Note the following points:

- If you "edit" a record and then select "next" followed by "previous" (back to the edited record), the edits are not shown until you reselect "edit". In other words, "previous" always displays a record's contents exactly as it was when first seen.
- In "find" mode, when you reach the end of records found (using "next" or "previous"), you remain in "find" mode. The ring menu is unchanged, allowing you to select another option. In earlier versions of Uniplex, reaching the end of records automatically exited from "find" mode. This means that you now need to quit to exit from "find" mode.

#### **Uniplex DESK Menu**

 The Uniplex DESK menu (opened by pressing F9): has a new option: "Phone/Information List". You can change the information in the list by editing the file UAP/PhoneList.

The Uniplex UTIL menu has also changed as described in the earlier section File Manager.

## <span id="page-11-0"></span> **Uniplex Windows**

 Unless you have upgraded from Uniplex Windows Version 8.00, typing "uxwindows" no longer loads a desktop.

 When the last UTERM is closed, a new Uniplex Windows shutdown dialog appears. You will continue receiving notifications by not dismissing (Exit) the dialog. While this dialog is present, you can restart Uniplex Windows by clicking on the "Restart" button.

 The Uniplex Windows "busy" cursor has changed from a fist and wrist-watch to a "U" with a lightening flash through it.

Now, the following main menu calls start the application in a separate window:

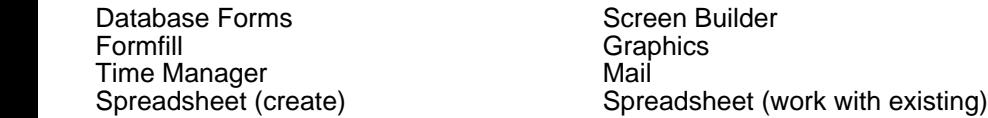

 If you invoke one of these applications from the Uniplex DESK menu, it will continue to operate within the same window. However, you can now use External Windows to process switch amongst applications within the same window.

#### **Uniplex Technical Guides**

 The former Configuration, and Administration guides have been replaced by the new on-line Technical Guide, Device Configuration Guide, and Form-Building Guide. Their contents have all been heavily updated and corrected, but these are too numerous to be dealt with here. You should print and read these guides for information applicable to this release and also for your reference.

## <span id="page-12-0"></span> **Datalink Selection**

 From Version 8.00, the Alter Database Link form now uses plain text strings, instead of a cryptic word to choose the link to run.

For the Uniplex-supplied database engines, the two strings are:

 Uniplex Database - for the Informix 2.1 engine. Uniplex-supplied Informix Database - for the Informix 5SE engine.

CAUTION: Using the 5SE engine to access a database created by 2.1, and vice-versa, can corrupt the database. Therefore, unless you are sure which database you will use and which engine was used to create it, DO NOT CHANGE THE LINK BETWEEN THESE TWO VALUES.

 Uniplex can supply a document, Unote 117, to assist in the conversion of databases from Version 2.1 to Version 5 format.

## **Configuration Checks on First Invocation**

 As with all Uniplex releases, if you are upgrading from an earlier release, you may have local (\$HOME/UAP) configuration files based on the earlier version. These can affect the functionality of Version 8, and so you are warned if any such files are found.

This check and warning are controlled by the content of the file **UAP** in your home directory.

 The commonest files that generate a warning are shown below. Unless stated otherwise, you can probably continue using them without a problem, and can arrange to update them at some later stage:

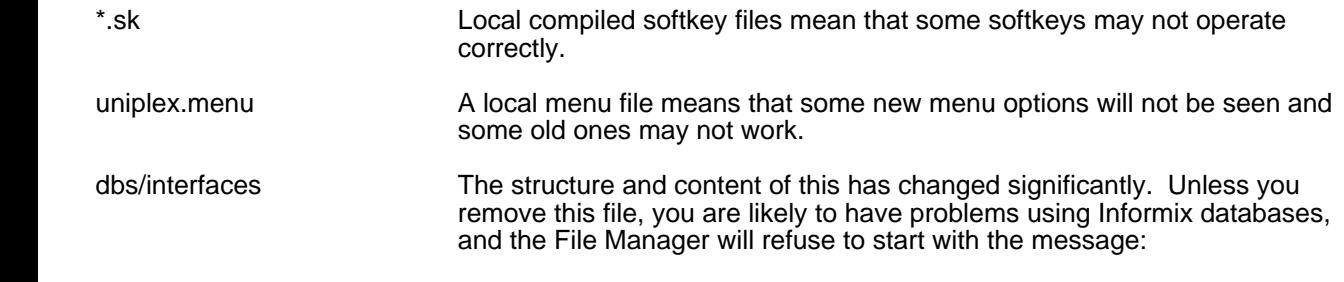

File Manager initialization failed.

<span id="page-13-0"></span>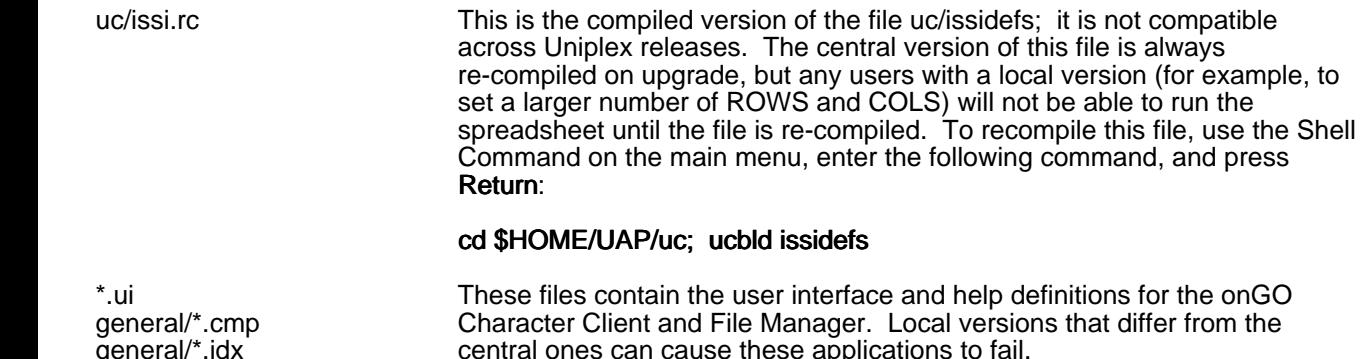

#### **Spreadsheet - Unusable Range Names (PSR SS:31157)**

 Prior to Version 8.00, it was possible to name ranges of cells using names that were also legitimate cell or column addresses, such as  $\frac{1}{2}$  or it.

central ones can cause these applications to fail.

This caused ambiguities both to the Spreadsheet itself, and to its users.

Now, in the normal (ISSI) interface mode, the following are no longer legitimate range names:

Any letter-and-number combination that is a valid cell address.

For example: p1 AB203 Iv1000

One or more all upper-case letters that are a valid column address.

For example: AB IV P

The same names in lower-, or mixed- case are still legitimate; ie: ab, Iv, p

This preserves the Spreadsheet's ability to use *unbounded ranges* in formulae. For example, using **@sum(A)** to mean "sum column A".

**@sum(a)** means sum range named **a** if there is one, otherwise sum column A. In this case you can determine which of the two options are used by positioning the cursor on the cell containing the formula. If the ambiguous name shows in upper case, then the column is used, otherwise there is a range of this name that can be used.

 When an existing sheet is read, you are warned of any range names which are now invalid since they were defined using an earlier version of Uniplex, or other Spreadsheet packages, with a message in the form:

Warning: Unusable range names: XX XX XX

 If you see this, remove or rename the illegal names (the easiest way to do this is to LIST the sheet, and then USE it, correcting each name as it is presented in error) and then correct all references to them in formulae and macros.

 If you attempt to create an illegal range name, or USE a list file containing one, you get the following error message and have to edit the naming command:

Error: Unusable range name: XXX

 Note: The maximum cell or column address is configurable. Using default configuration, names up to IV1024 (COLS=256 and ROWS=1024) are not usable. However, if you change the defaults this also changes, for example, to YR2001 if you increase to COLS=668 and ROWS= $2001$ .

# <span id="page-15-0"></span> **Installation Changes**

The installation and upgrade processes are described in the Uniplex Version 8.10 Installation Guide.

The main differences from Version 8.00 are:

- The Uniplex Business Software licensable units are now:
	- 1 Uniplex II Plus (BASE)<br>2 Advanced Office Syste
	- 2 Advanced Office System (AOS)<br>3 Additional Dictionary Pack (ADF
	- Additional Dictionary Pack (ADP)
	- 4Document Access
- The Uniplex Business Software installable units are now:
	- 1 Uniplex II Plus (BASE) (includes Uniplex Windows programs)
	- 2 Advanced Office System (AOS)<br>3 Advanced Graphic System (AG)
	- Advanced Graphic System (AGS)
	- 4 Additional Dictionary Pack (ADP)
	- 5 Additional Peripherals Pack (APP)
	- 6 Converters (CONV)
- Uniplex Windows is no longer an installable or licensable module; the uterm and uxspawn display manager are now part of the BASE product.
- Advanced Graphic System (AGS) no longer requires a license; this module is now part of the BASE product. During installation, there is an option to not install AGS (although it can be added later, if required).
- Support for CD installation (where available).

#### **Demonstration Mode Restrictions**

 When Uniplex has no valid license key, it operates in demonstration mode which results in the following restrictions:

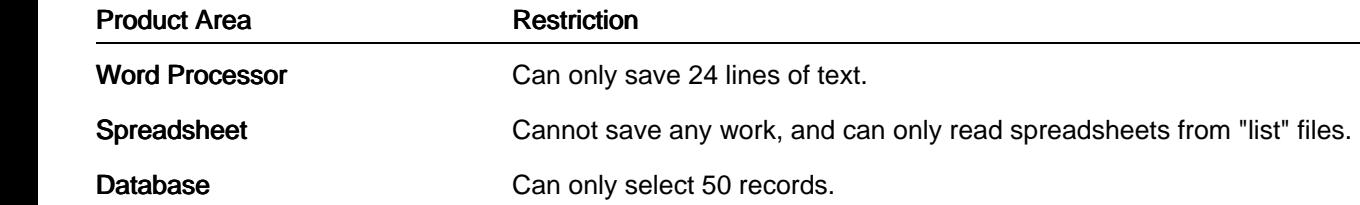

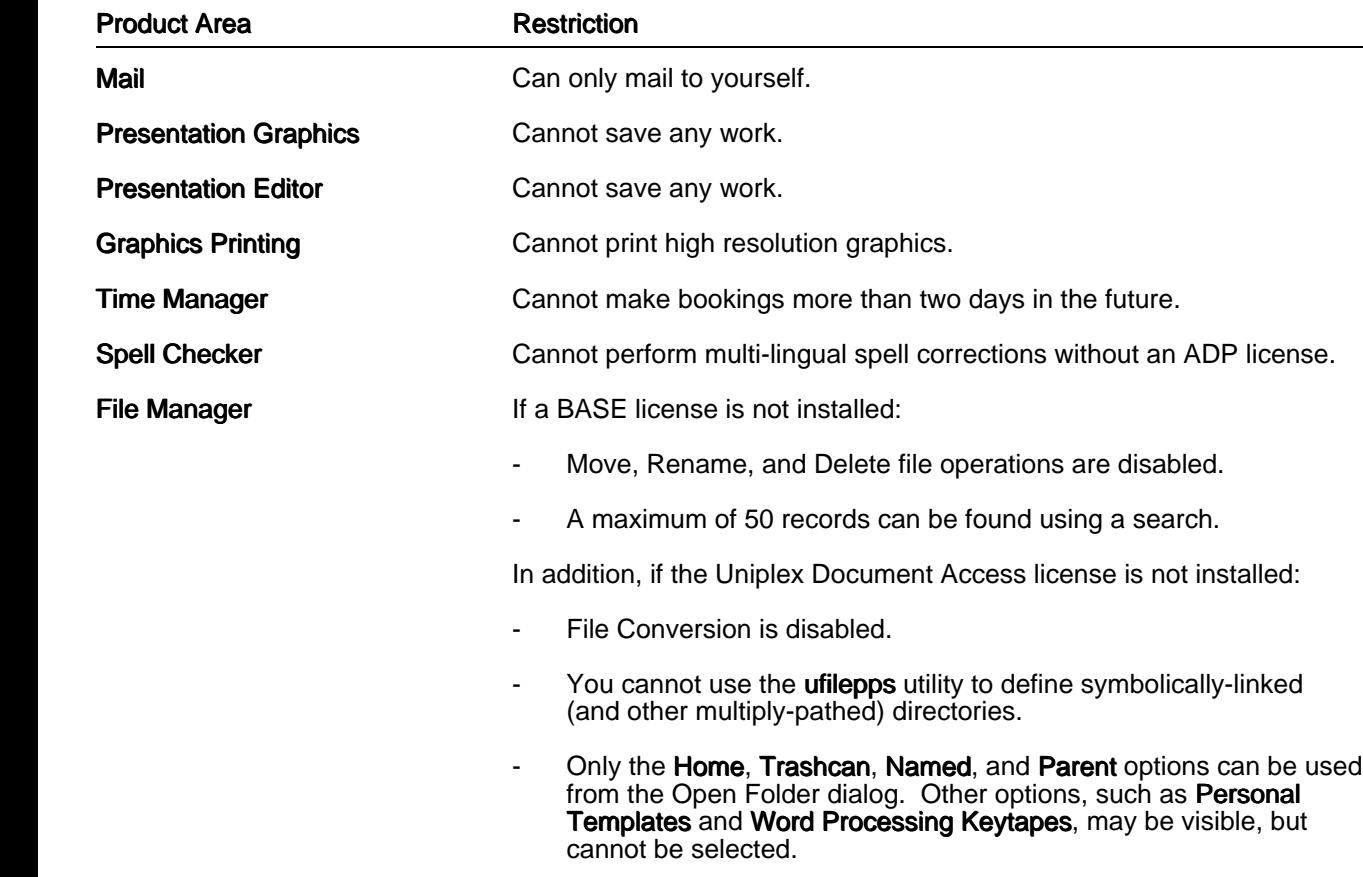

# <span id="page-17-0"></span> **Supported Devices**

 Previously, both device support and national language interface were supplied on the same TEXT media. Since these two elements have different maintenance requirements and cycles, the Additional Peripherals Pack (APP) was launched in 1991. You are supplied with a copy of the latest APP containing the most up-to-date printer drivers with Uniplex Version 8.10.

 See also the later section Devices Supported on Basic TEXT Media for details of device drivers supplied on the TEXT media.

## **APP Supported Devices**

 The following summarizes the devices supported by APP Version 5.1 and the Uniplex driver names to use for them.

 The Supported Printer Specification (SPS) and Supported Terminal Specification (STS) references apply to the documentation supplied with APP 5.1 distribution media.

For more details on terminal specifications, refer to the later section Terminal Drivers.

The following tables detail:

- The printer models supported by the APP.
- The font options available for them.

 Where a font option includes a superscript number next to its description, you should read the related note detailed at the end of the APP Supported Devices section.

- The Uniplex driver names to use for portrait and landscape orientation.
- The Supported Printer Specification (SPS) filename containing the detailed description of supported functions for the printers.

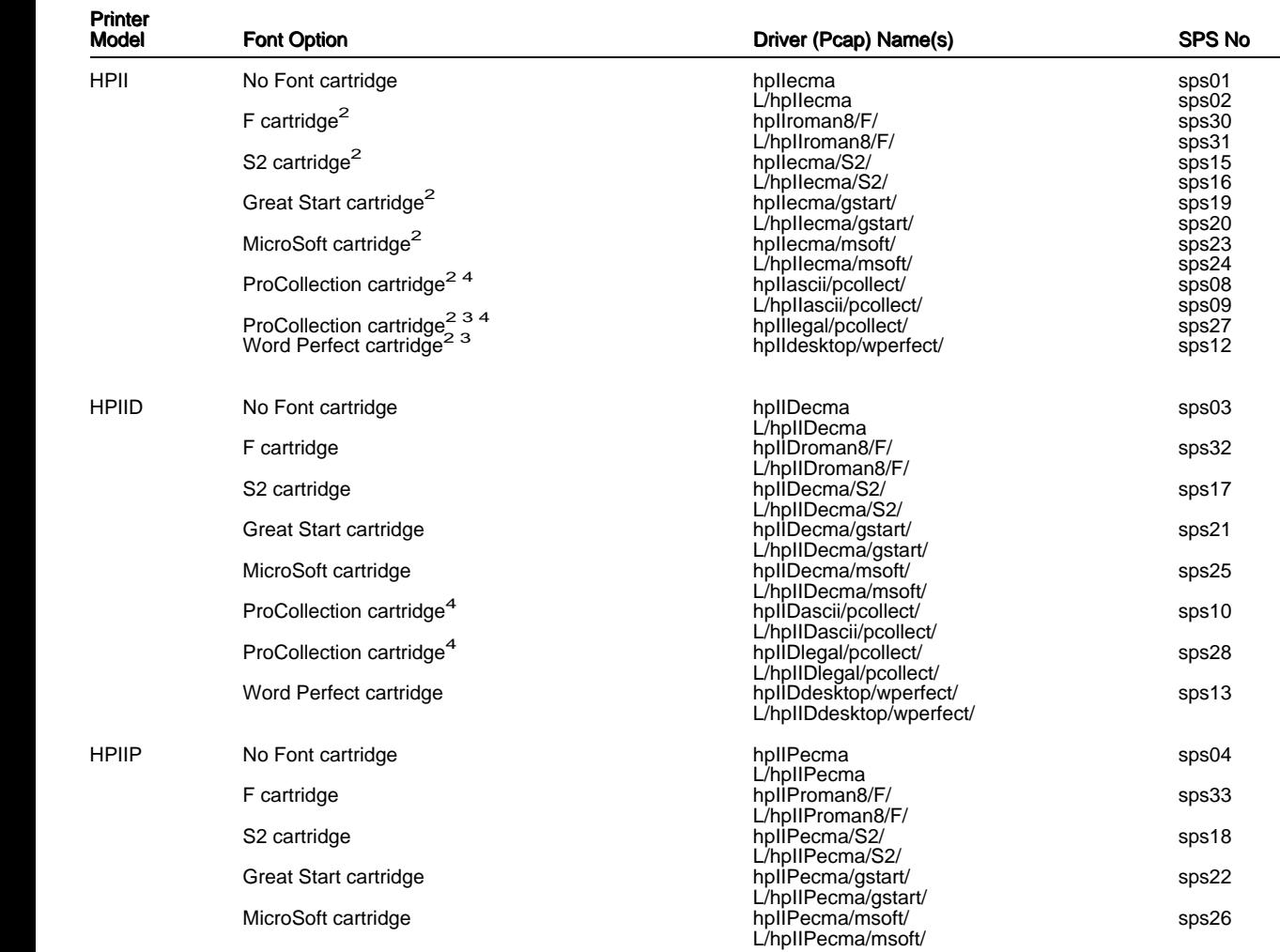

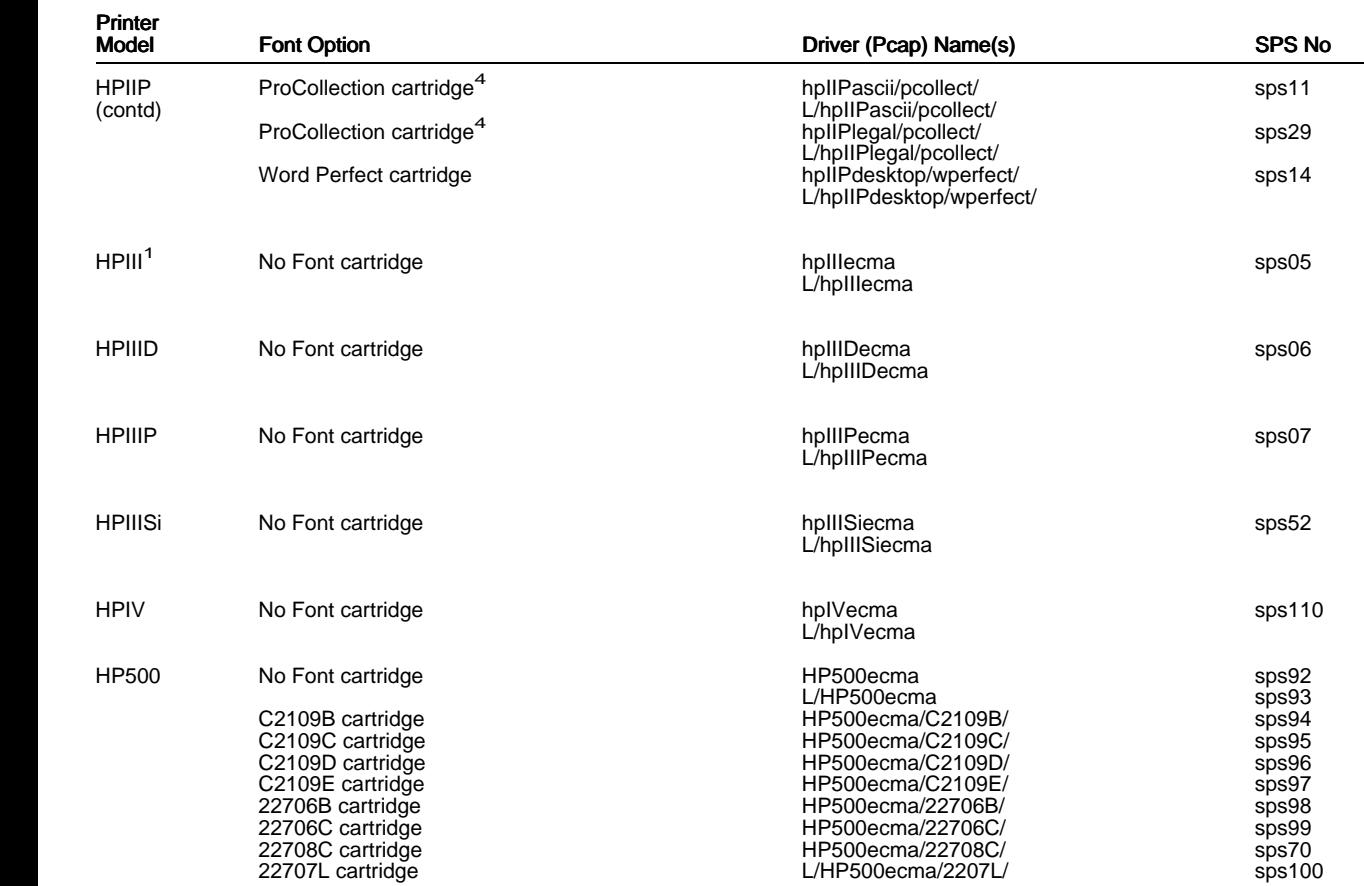

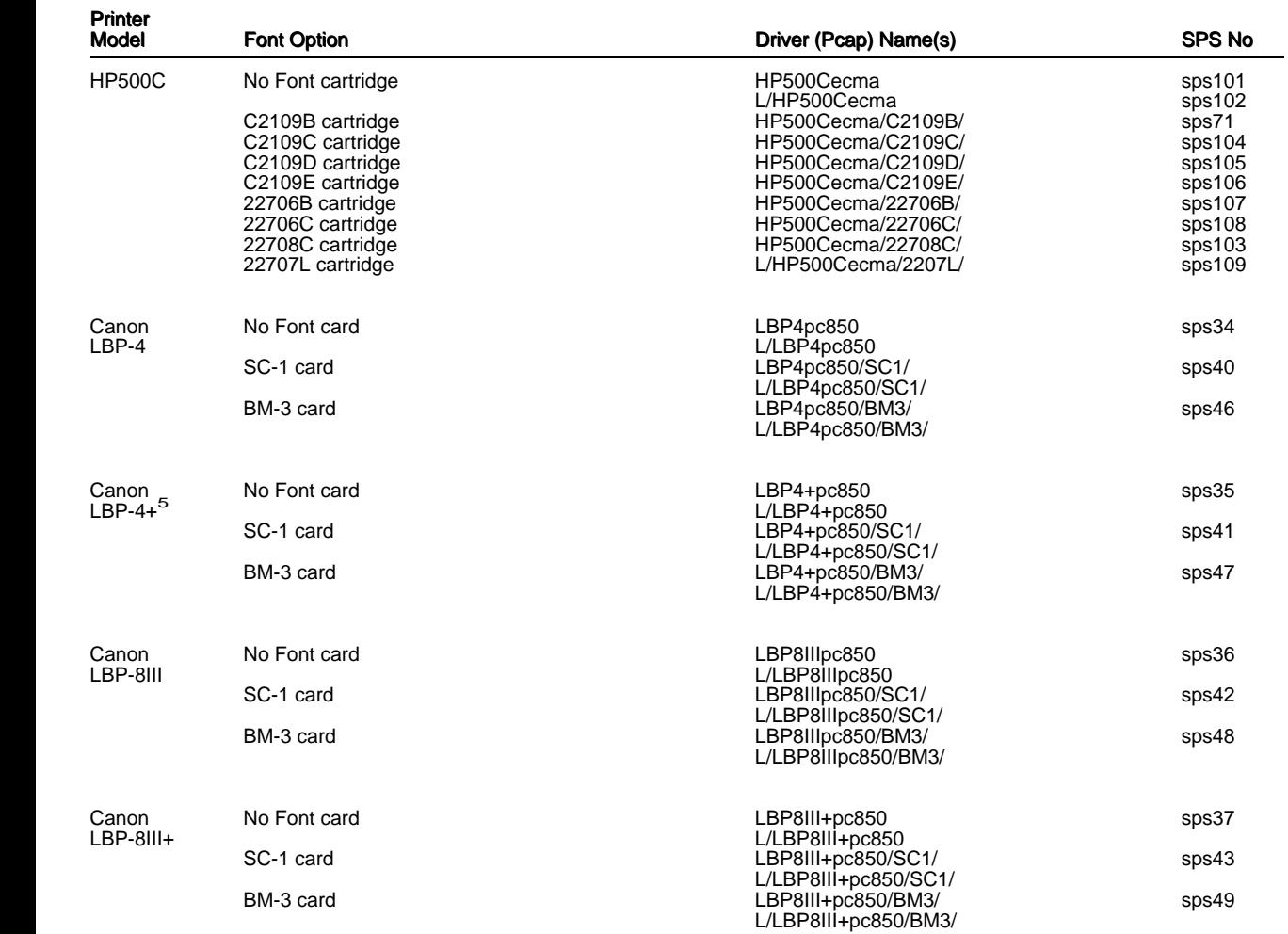

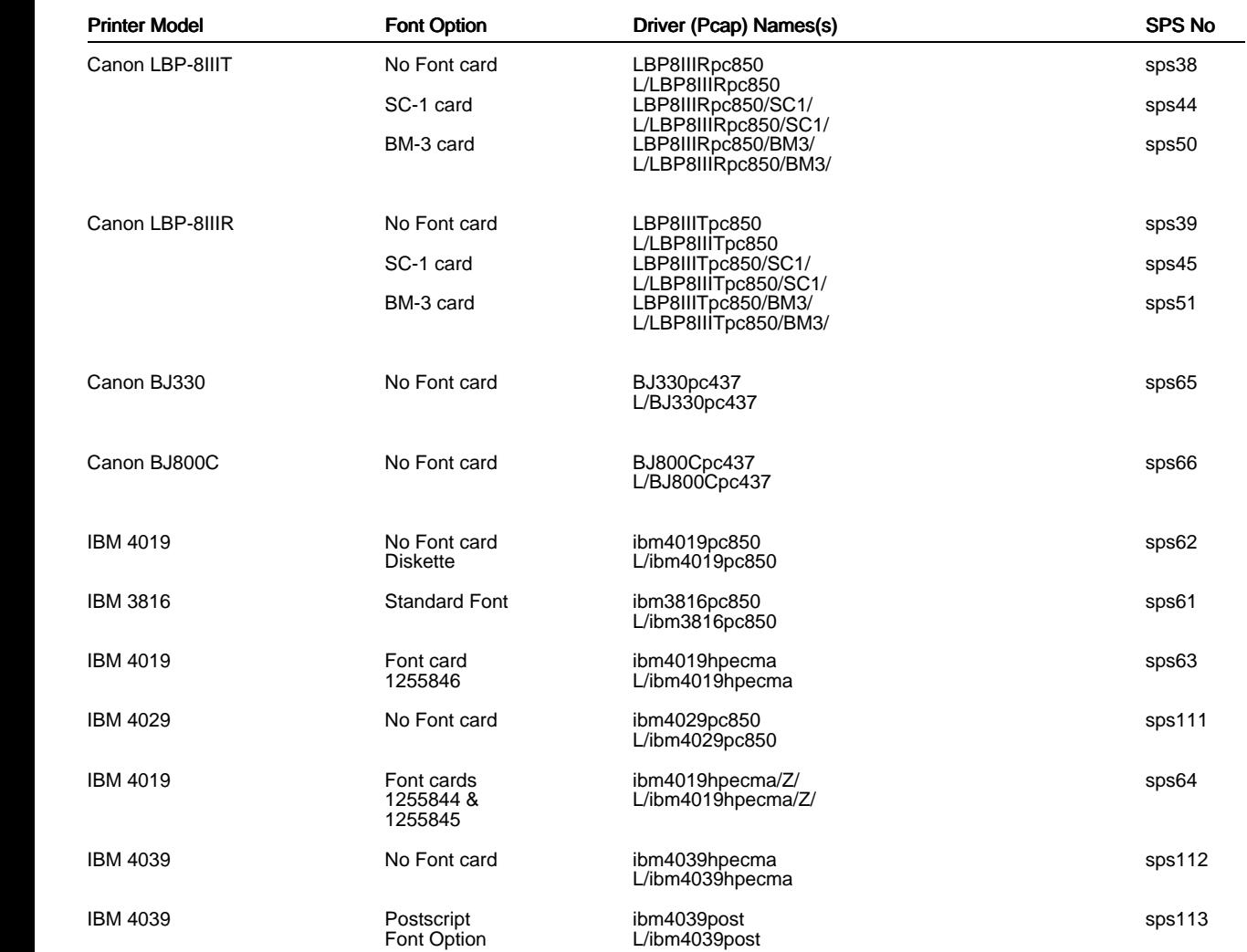

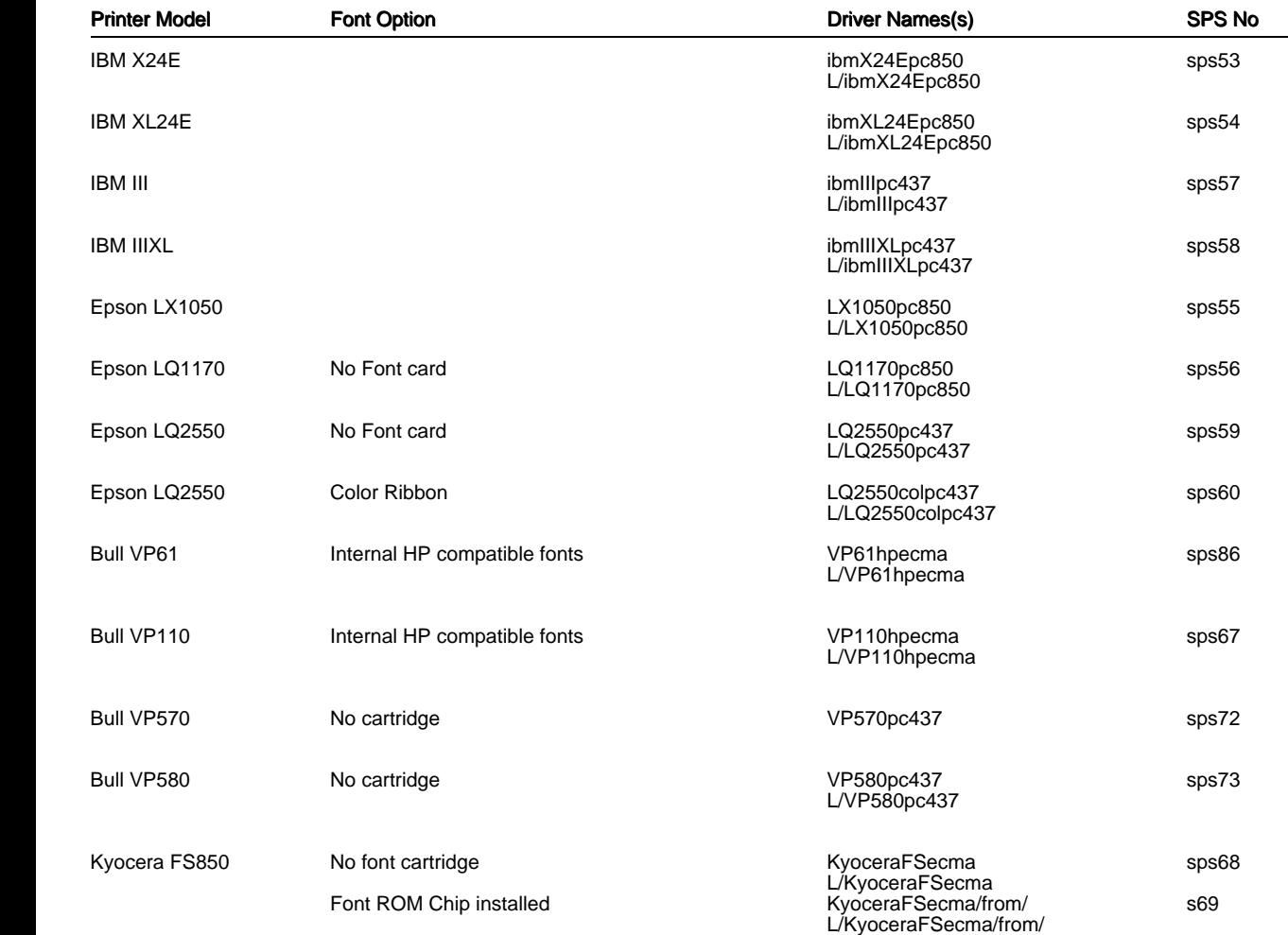

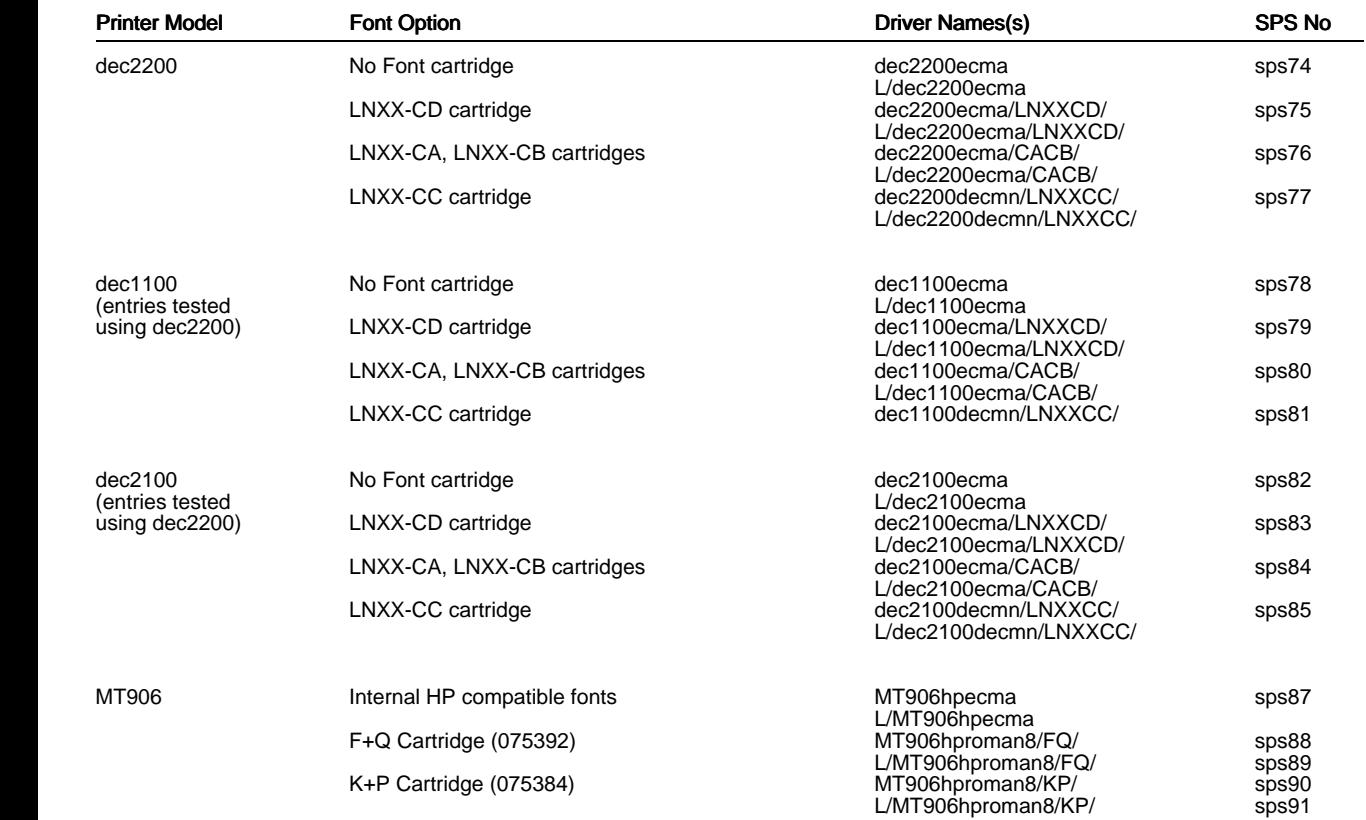

Notes:

- 1 This model has not been tested by Uniplex. It is assumed that the HPIII has the same paper characteristics as the HPII.
- 2 The standard LaserJet Series II cannot rotate fonts. As a result the choice of fonts is normally much reduced from the choice available in Portrait mode. None of the HP Font cartridges in this release have any proportional landscape fonts.
- 3 These cartridges use a symbol set not available in the standard printer. As a result there is no landscape entry possible as cartridge fonts are portrait only. The standard Series II landscape entry should be used instead.
- 4 These symbol sets are 7-bit only symbol sets. No attempt is made to compose any 8-bit character where there is no equivalent in the symbol set.
- 5 This printer has not been tested by Uniplex as no model was available. However, the printer engine is the same as the normal LBP4 so the paper characteristics should be the same. The font capabilities are the same as the LBP-8III+, which has been tested.

#### <span id="page-25-0"></span> **Supported Terminal Index**

 The following table details the terminal models supported by the APP, along with the appropriate Uniplex driver names. Also shown is the Supported Terminal Specification (STS) filename containing the detailed description of supported functions for the terminals.

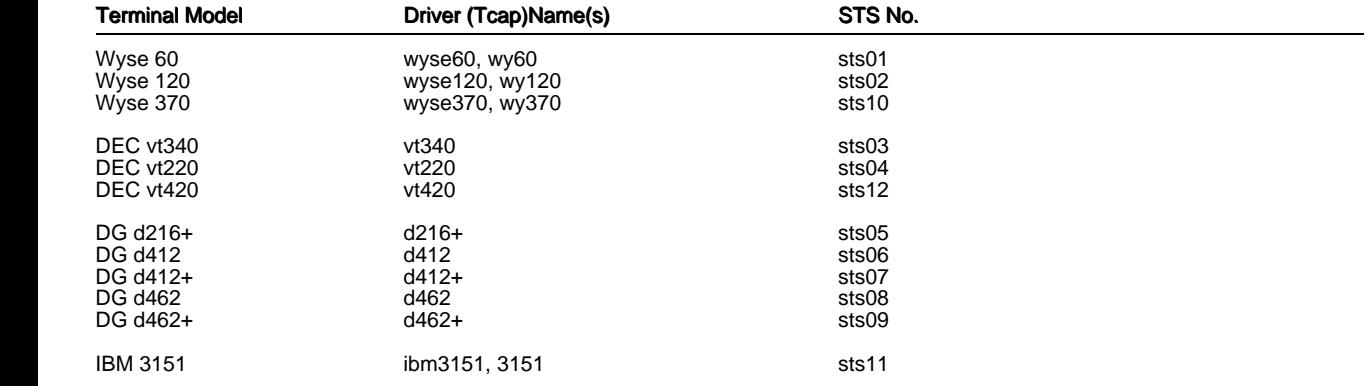

#### **Devices Supported on Basic TEXT Media**

 The main TEXT media also contains support for an older set of devices. The exact set differs from language to language (which itself is the main reason for introducing the APP), but for the UK, English language media includes:

#### **Terminals - Character Only**

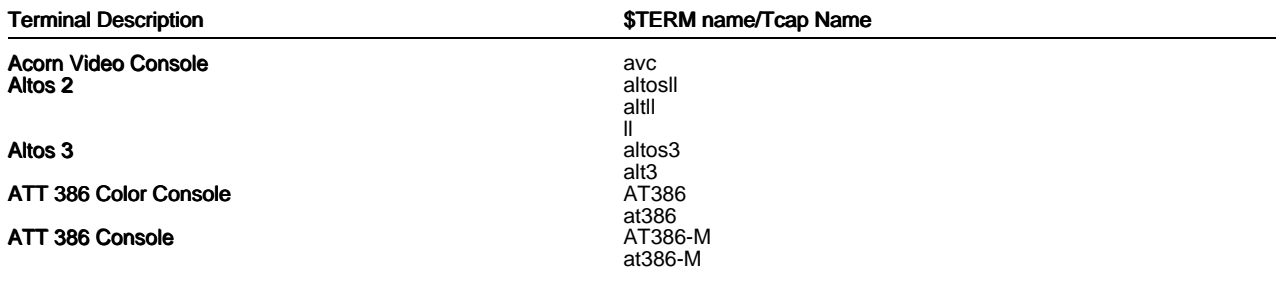

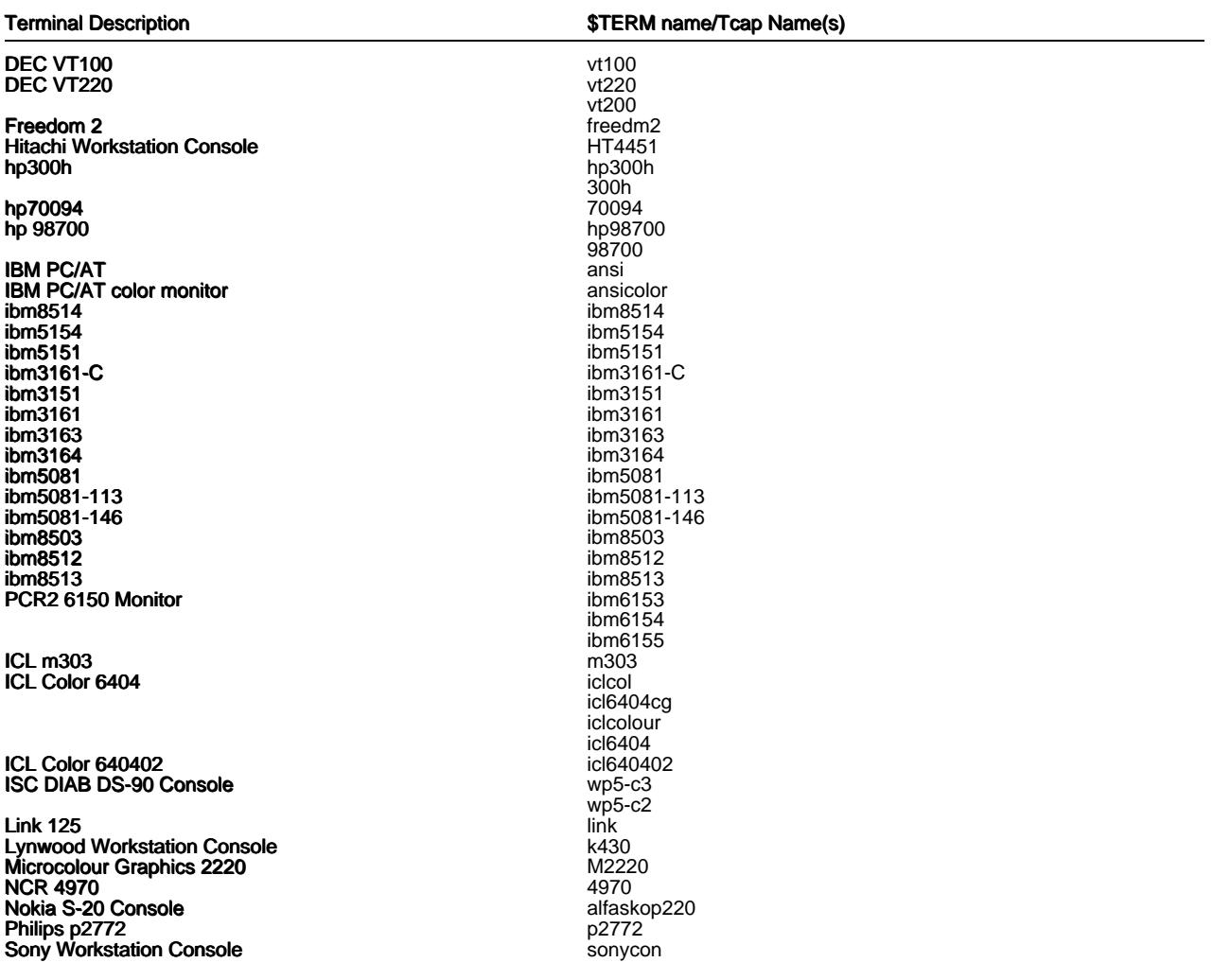

#### <span id="page-27-0"></span>Terminal Description  $$TERN$  name/Tcap Name(s) Sun Workstation Console sun sun sun sun sun386i<br>QX Torch QX  $\sqrt{5100}$  t5100 **Tele-Video 925** tvi925 Unicord Emulator Scout, scout-132, scout-mc, scout-x, scout-x-132, scout-x-w3 ut2, ut2-132, ut2-mc, ut2-x, ut2-x-132 ut386, ut386-132, ut386-mc, ut386-x, ut386-x-132 Wyse 50 wy50 Wyse 60 wyse60

Wyse 85

Wyse 120

wy60 wyse60-132 wy60-132<br>wyse85 wy85<br>wyse120 wy120

## **Terminals - Graphics and Character**

The following terminals support Presentation Graphics but not the Presentation Editor.

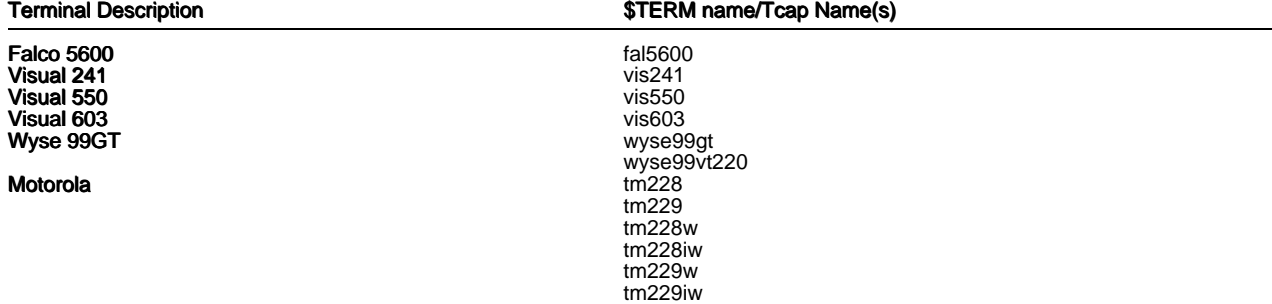

<span id="page-28-0"></span>The following terminals support all modules of the Advanced Graphic System package.

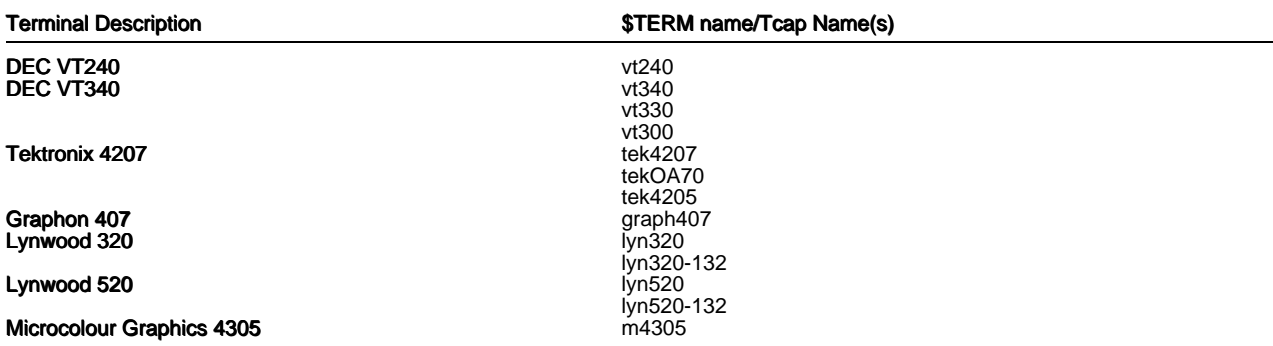

 The following devices have been designed to work in their own X environment but do not support Uniplex Windows.

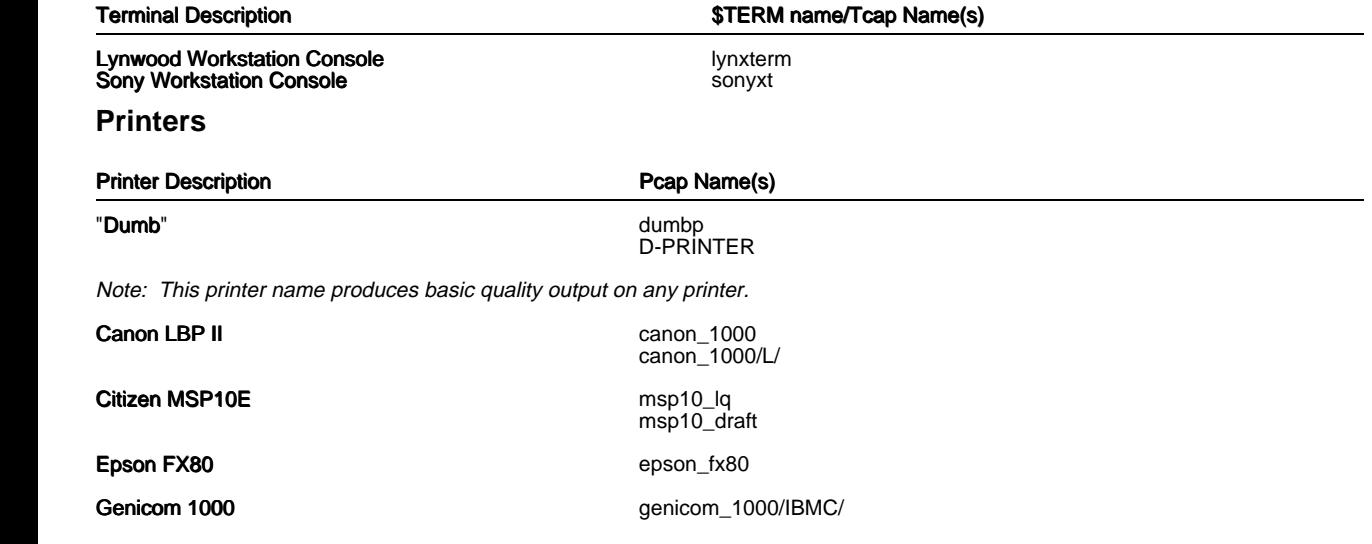

<span id="page-29-0"></span>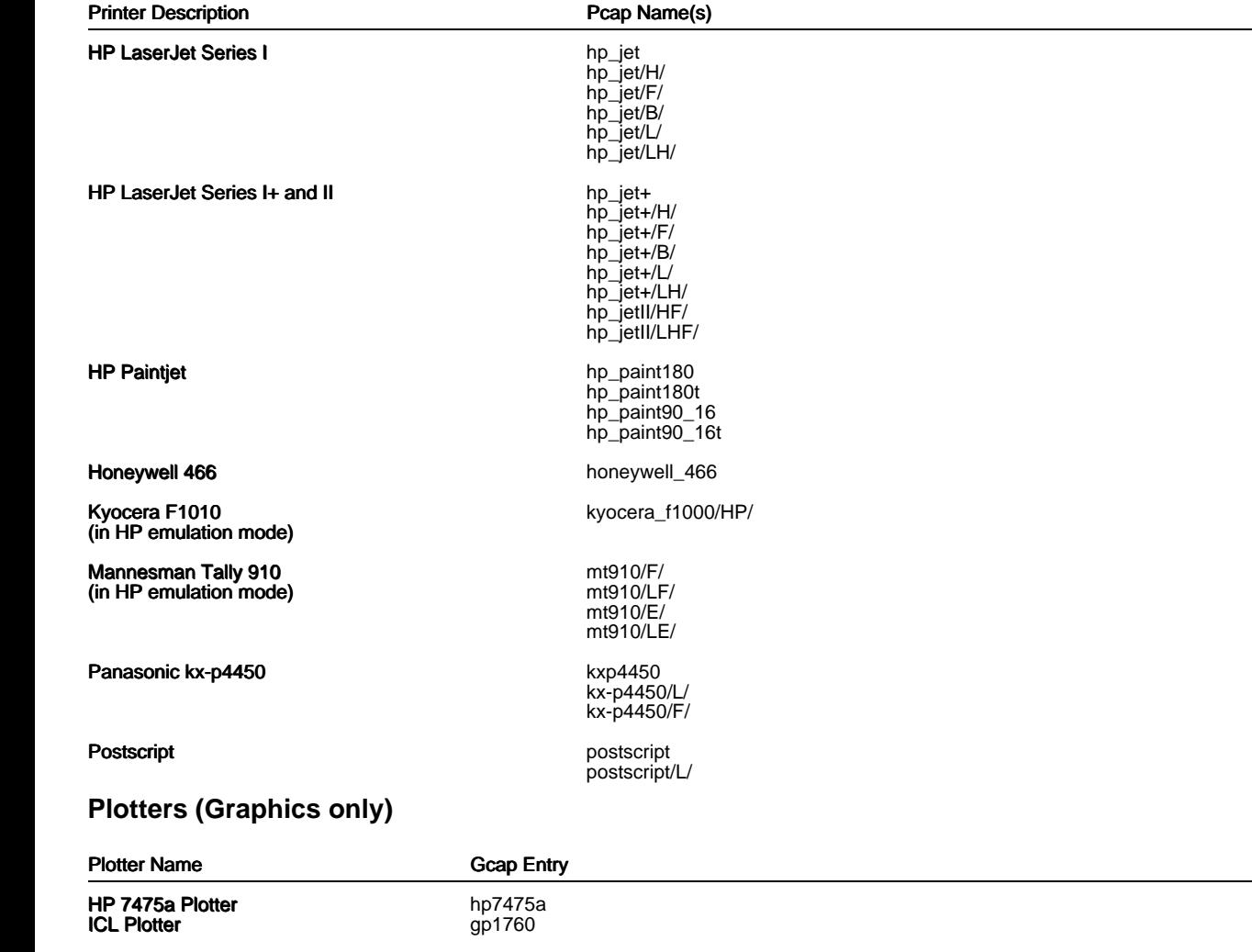

#### <span id="page-30-0"></span> **X-Devices Supported**

 Uniplex Windows is a standard X Windows application and, therefore, supports any appropriately connected display device. Such a device is referred to as an X server.

 By default, Uniplex uses a lowest-common-denominator set of resources in a server. This set of resources is described in the file UAP/XW/servers/default.

 However, in order to take advantage of the capabilities of some server devices (for example, the ability to display larger font sets or color), Uniplex Windows is delivered with a set of server description files which have been customized for various devices.

These server descriptions are held in the directory UAP/XW/servers.

 You may use these descriptions or extend the set, as required. Selection of a non-default server is described in the later section Defining the X-Server Driver.

 Where necessary, Uniplex may adjust the settings in a server description file in order to work around deficiencies in the server concerned. For example, it may set a resource to avoid a recognized problem in a manufacturer's server.

#### **X Windows Servers**

Customized server description files supplied with Uniplex Windows include:

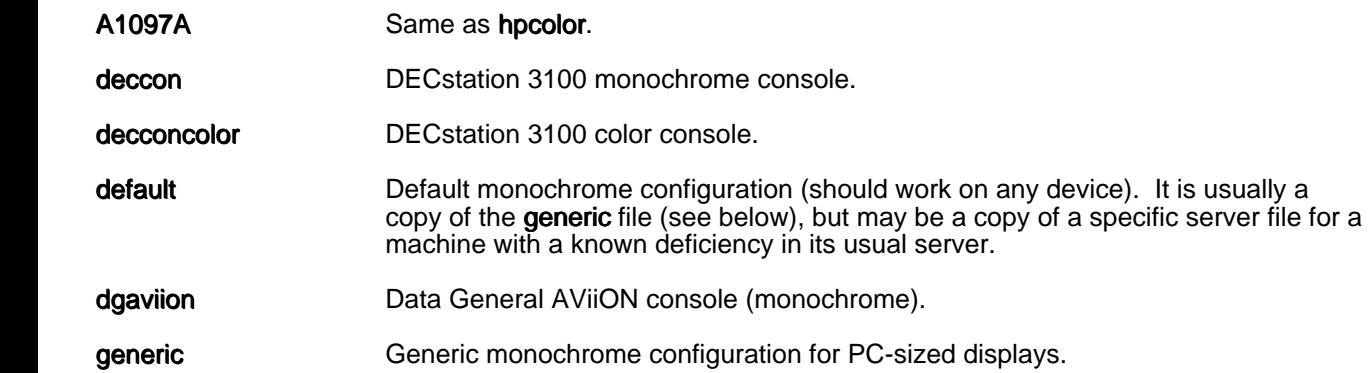

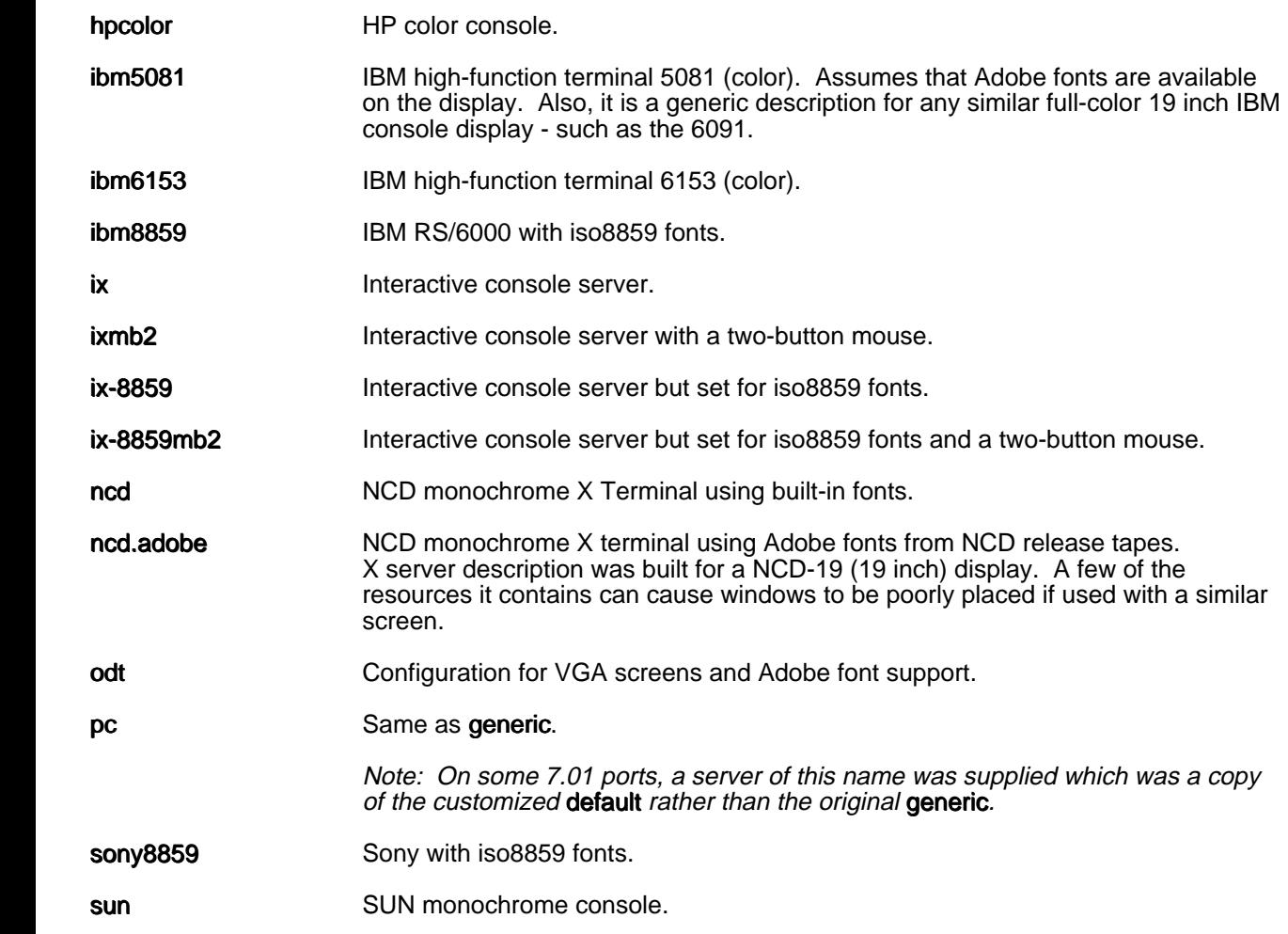

<span id="page-32-0"></span>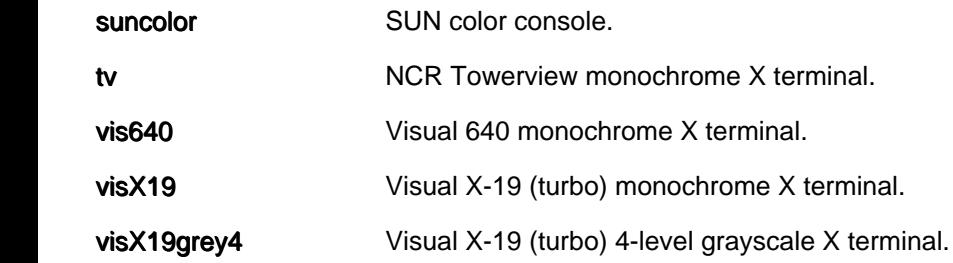

## **Defining the X-Server Driver**

There are four ways in which you can define a non-default server:

Enter the following at a system prompt:

uxwindows <server\_name>

where server\_name is one of the names in the left column of the table in the previous section.

Set the environment variable UXENVIRONMENT using the syntax:

 UXENVIRONMENT=server\_name export UXENVIRONMENT

where server\_name is one of the names in the left column of the table in the previous section.

Edit the file \$HOME/. Xdefaults and specify the required resource.

For example, Uxwindows.server : sun.

Copy the server description file you require to the file \$HOME/UAP/XW/servers/default.

# <span id="page-33-0"></span> **Administration and Configuration Notes and Changes**

# **Technical Guide**

 Earlier releases of Uniplex often contained many pages of configuration change details. This information is now documented in the on-line Technical Guide and has been heavily updated to match this release. It is recommended that you print and read this guide for most information regarding this release.

## **Housekeeping of the Uniplex TRASH Area**

 The File Manager makes it much easier for users to manage their files. We have found that this makes many users delete more files, which actually moves them to the Uniplex \$Utrash area. It is therefore more important than in earlier releases, to housekeep this area regularly. See the section Systam Administrator Responsibilities in the on-line Technical Guide.

## **Extension to the Format of Word Processor Documents**

 Documents created in the new Pre-Styled document format are saved on disk with two header lines at the top of the file. You should be aware of these lines if exchanging documents with older versions of Uniplex, or using document converters that do not understand this new format.

The two lines at the top of the file are:

#### Line Content description

1 .UP 10 2; < Style Name>, < Printer Name>; < Style Flags>; < Pcap Name>

 The Style and Printer names do not need to match any defined on the system; they are, however, the visual clue to the user as to the source of the Style Flags and Pcap Name. By default, the Style Flags are used for printing (although this can be overridden as described in the User Guide Supplement). The Pcap Name is only used for Print to Screen if the "Printer Class" field in the Printer Choice pop-up is set to "Document".

 If a Pre-Styled document is read in an earlier version of Uniplex, this line will be (confusingly) shown on screen as:

Select language : 10 2; Style Name, Printer Name; ...

but will otherwise be ignored.

#### <span id="page-34-0"></span>Line Content description

#### 2 Default ruler for the document

 Note that, if line 3 (the line following the header) is also a ruler, this ruler is NOT taken as the second half of a double ruler. In other words, the line 2 ruler will be ignored.

 If a Pre-Styled document is read in an earlier version of Uniplex, this ruler will be treated in the usual way, unless it is followed immediately by a ruler with corresponding tab stops. Then, this line 3 ruler, IS taken as the second half of a double ruler.

#### **Extension to the Format of Spreadsheet Files**

 The new Spreadsheet titling mechanism, introduced under PSR SS:9037, affects saved spreadsheets as described below. You should be aware of these effects if exchanging sheets with older versions of Uniplex, or using spreadsheet converters that do not understand the new format.

o LIST format files:

If the new titling is enabled, the command:

#### t lock cell address

 is written as the last command in a list file. If an attempt is made to read a file ending with this command in an earlier version of Uniplex (/ File Use), it will end the "use" operations with an error (showing the command on the EDIT line).

 Due to this error, the final auto-calculate is not performed, but all the other data will have been read successfully. The user should quit (Esc q ) to ignore this unsupported command and then calculate the sheet.

o "Old format" SAVE files:

 The new titling information is never saved in old-format files (files created with the Ucalcformat environment variable set).

#### <span id="page-35-0"></span>o PSF format files:

 If the new titling is enabled, a new command is written to a PSF save file. This command is invisible to an earlier version of Uniplex. Therefore, if the file is edited by an earlier version, the new titling command will be lost.

 If you have existing PSF-format documentation (funcspec.211, revision 1.3), the following information should be added to cover the new command:

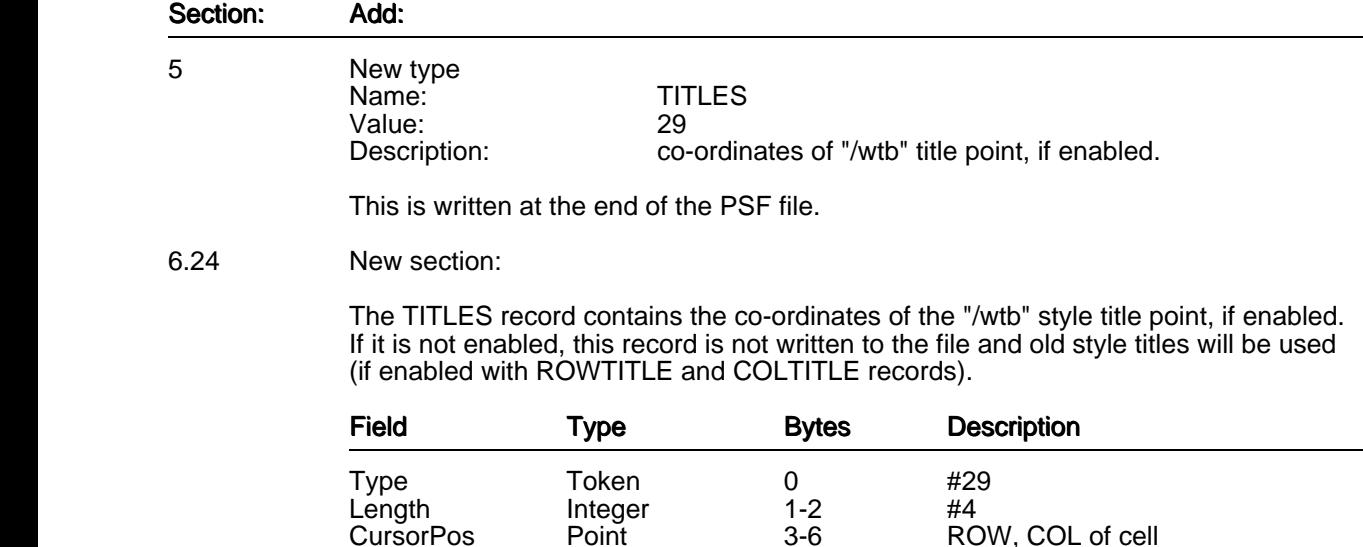

#### **APP**

 The install process for the APP installation has had a number of fixes and enhancements made to it. However, there have been no additions or changes to any of the device drivers. The version supplied with this release of Uniplex is now 5.1.

The version of the APP will not install correctly on earlier versions of Uniplex, and vice versa.
# **Auto-expand in Screen Builder**

 The Screen Builder's new "options=autoexpand" keyword allows you to create more sophisticated screens and applications. For example, the Print Spooler interface screens make effective use of it. For more details, see the Uniplex Form-Building Guide and also SCR:33025 in the later appendix Changes Made in Version 8.10.

## **Upgrading from Uniplex Windows Version 8.00**

 You can upgrade to Uniplex 8.10 from version 7.01, 7.02, or 8.00. However, if you have Uniplex Windows installed, you can only upgrade from version 8.00. If you choose to upgrade from Uniplex Windows Version 8.00, you should be aware of the following:

- Uniplex Windows 8.00 was built to use IXI's X.desktop Version 3.x. Uniplex Windows 8.10 no longer contains any support for X.desktop interaction. However, none of the interfaces used by X.desktop are removed during the upgrade, so you will be able to continue using Uniplex Windows as in Version 8.00.
- Before running Uniplex Windows, you must now set LANG to the value used in Uniplex Windows Version 8.00 (the value can be found in the file **UAP/general/language**). This is particularly important on the SCO ODT system. The Uniplex upgrade process will remind you of this with the following message:
	- NOTE: In this version of Uniplex, the "uxwindows" command no longer sets the LANG variable. You may need to tell users to pre-set it before invoking "uxwindows". For instance: LANG=english; export LANG; uxwindows
- The new Uniplex Windows shutdown logic is triggered when the last full-screen main application window (Word Processor, Spreadsheet, Database Forms, Mail, Time Manager, and so on) is closed, in addition to the close of the desktop.

 However, if you do not close the desktop, and close the last main application but still have an application such as the X Windows Calculator or Uniplex Database Query running, it will not be shutdown.

## **Extension to UTERM Protocol**

 The number of "sensitive fields" supported by the Motif UTERM binary has been increased from 100 to 200, and all the full-screen applications altered to allow use of up to 200 such fields.

 Non-Uniplex UTERM surrogates, such as the onGO Office for Windows "utermd" interface, will almost certainly have been written using the old 100 field limit, and may not operate correctly if they are sent more than 100 fields.

 This limit could be exceeded using the File Manager in a tall window with very small fonts (each line in a tree or folder list is a sensitivie field).

 If you use a UTERM surrogate that cannot handle more than 100 fields, you can set the new environment variable U\_MAXNUMFIELDS to the number of fields that it can handle. For details, see the section Environment Variables in the on-line Technical Guide.

### **Uniplex-supplied Converters**

 Files can be converted from one format to another from File Manager. Also, when trying to open either a non-Uniplex Word Processor file or a text file, a copy of it can be automatically converted for reading.

 The following lists the converters supplied by Uniplex. From the set of 42 converters, 39 offer full support (TO and FROM) and 3 offer FROM only support. For each TO and FROM converter, there are two binaries, and for each FROM-only converter, there is just one binary. For example, the code w4w01 is a F/T type (FROM and TO) and has the two binaries: w4w01f and w4w01t.

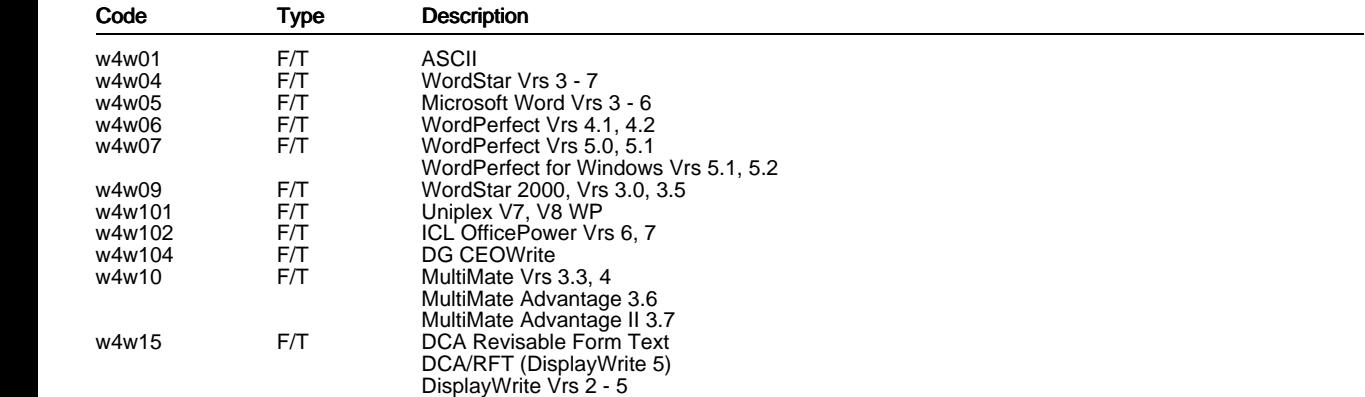

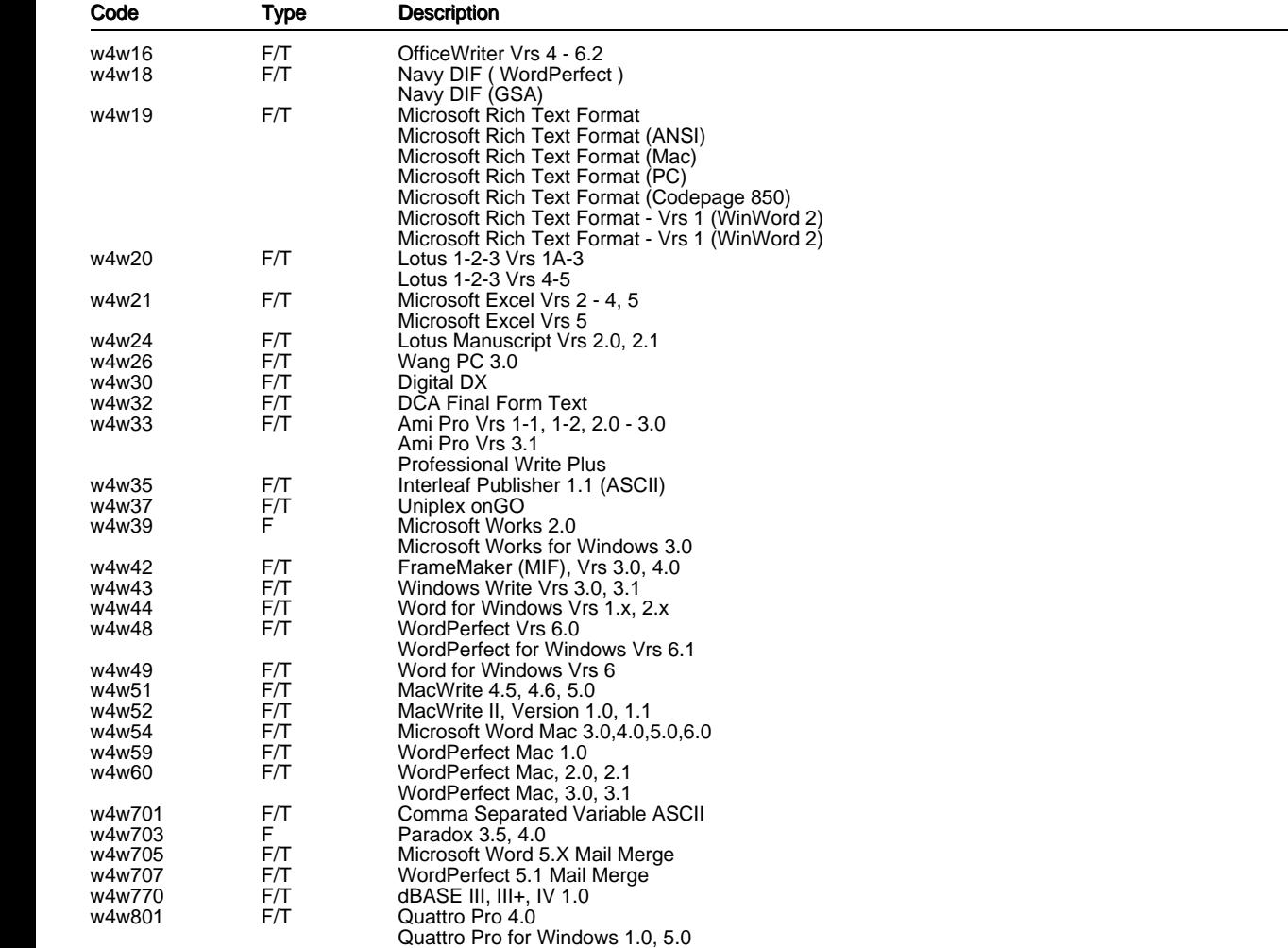

# **Appendix A - Changes Made in Version 8.10**

 The following pages contain a standard report from the Uniplex Product Status Database (PSD) showing all problems and enhancements that have been addressed in this release.

Entries are sorted by PSR number within product area.

 Since the report is available independently of these Release Notes, some of the entries say "See Release Notes", which, in this context means, "See earlier sections of this document".

Also, some of the cross references ("See also:") may refer to PSRs not in this document.

 Indented text, following the problem (wish) description, elaborates on the fix to a problem (or enhancement request).

 When installing APP4, selecting the hpterm amongst other terminal types, the hpterm files created under UAP/termset and UAP/termreset have incorrect permissions. Unlike all of the other terminal files created, the hpterm files do not have execute permissions, but -rw-r--r--. This causes problems such as the function keys being empty and the error uniplex 235 termreset /hpterm cannot execute. The workaround for this is to set the permissions on these files to 555.

Seen in: 7.02

### **32806**

 You get a "core" dump from the SYSCOMP program when installing the vt420 terminal driver from APP4 or APP5.<br>Seen in: 7.02 7.02 See Also: CNF:30511

### **32926**

 When you install some versions of the APP 5.0 tape on a V8 system, after answering the font questions a few messages may be shown in English. eg: Pcap being copied into /u/.... This was the same for Fcap and Gcap. All other messages are in German. Help on the APP install screens is also on English, not German. LANGUAGE: German Seen in: 8.00 See Also: SCR:33048

## **32927**

When you install some versions of the APP 5.0 tape on a V8 system, after answering all installation questions (i.e. after the keyboard language questions) several pages of 'tic' errors were seen, all prefixed with "tic: Warning:". eg:

 near line 184: terminal 'ansicolor¦ansi', Missing comma near line 185: terminal 'ansicolor¦ansi', NULL string value near line 428: terminal '300h¦hp300h', Illegal character in \ sequence - ' ' near line 496: terminal 'ibm3161¦3161¦IBM 3161 terminal', Unknown Capability - 'box1' Despite this, the installation completed and was successful. LANGUAGE: German Seen in: 7.01 TIC output is now suppressed in APP install, as it is during main

product installation.

 When installing terminals, the German message "Updating xxxx file" reads: "xxxx wirtd aktualisiert." instead of: "xxxx wird aktualisiert." LANGUAGE: German Seen in: 8.00

### **32998**

 When adding terminals from APP5, if the terminal entry already exists in the UAP/terminfo file of the Uniplex installation, the compilation of this file will display errors of the form "tic warning : Bad first term name", "\*\*\* Possibly corrupted terminfo file \*\*\*". This will only occur for terminal entries of the type : term\_entry¦full device name, eg: ibm3151¦3151¦IBM Terminal, when the install would leave a section named: IBM Terminal, which is what TIC objects to. The error will have no other effect on the success of the APP installation. The problem will appear particularly with US-English Text when selecting any of the Data General terminal entries from APP5 as these are already present in the US Text media. Seen in: APP5

### **33018**

 The first terminal entry added at the end of the terminfo file shipped with US English Text will not be compiled when performing a "tic terminfo" command. This affects the installation of terminals from the APP. The problem is caused by the terminfo file on the US English text tape ending with the lines :- \*\*\*\*\*\*\*\*\*\*\*\*\*\*\* \* End of File \* \*\*\*\*\*\*\*\*\*\*\*\*\*\*\* Work-around: Edit the file UAP/terminfo and replace the asterisk "\*" characters should with hash "#". LANGUAGE: US English only Seen in: 8.00 See Also: 32927

## **33022**

 Contrary to (todays) PSD report for PSR 32543, the termset/termreset files are still not installed as executable scripts. Seen in: APP5 See Also: 32543

 Can't install the VT200 terminal, since SYSCOMP core dumps during installation, due to the last line in the updates/terminals/VT220/Tcap file reading "))\*VT220" instead of "\*))VT220"

MACHINE SPECIFIC: DG , DG-UX

Seen in: APP4

### **33141**

 The APP script stripcap will not delete items with a comment. For example, it will not delete a Tcap section that starts with: #xterm-fk \*Data General xterminal w/DG Function Keys. Seen in: APP5

## **33142**

 The APP stripcmd fails to strip certain sections. For example, it fails to strip a single section: #COMMANDS2-xterm-fk It also fails to strip the last entry of a section (e.g.d462 in): #COMMANDS2-d412,COMMANDS2-d462 Seen in: APP5

## **33414**

 When trying to install hpIV printer driver with "no font options internal fonts only" an error message is being displayed sed: 0602-403 /NONE/ecma /p is not a recognized function. MODEL: hpIV, CARTRIDGE: NONE/ecma, SYMBOL SET: ERROR - This is not a valid printer model and cartridge ... This will happen for any print driver with certain font options selected. Workaround: 1) Start the APP5 install as normal. Perform the download command 2) At the first form shown (PERIPHERAL INSTALLATION) shell out 3) Edit the appropriate ufill/usrc form (HP.f in this example), and modify the line (line 99 in HP.f) from: set xx 'echo  $xi$ i | tr '\/' ' '' to: set xx 'echo \$i ¦ tr '/' ' '' 4) Rebuild this form (in ufill/usrc run command: usbld HP.f HP.f) 5) Return to the APP5 installation form and continue installation

MACHINE SPECIFIC: IBM RS/6000 , AIX 4.1.2

Seen in: APP4 , APP5

 F5 to expand appears on far more softkey lines than it should. Where it appears it acts in the same way as F1 in some cases, or is invalid in others (eg: on Change Folder form). Having it on just about every menu only serves to confuse experienced 6.10 users who are used to relating the Expand function to EMAIL. Since expansion of scrolling fields is one of the standard Uniplex interface mechanisms, F5=Expand should be removed from any softkey where it is not directly useful. Seen in: 7.00a F5=Expand has been removed from the text displayed on main menu softkey line (#PROMPT in wpgeneral.fn). The "expand" functionality it contained (identical to pressing "Esc !") is still present, so, if pressed, F5 will continue to do what it did before. **13780** Wish

 All printer definitions and styles used to print documentation should be part of standard product. For instance, entry 'docscript/L/:A4' is missing from Fcap. As a

 consequence, the standard product does not allow printing of Uniplex documentation in one of the standard formats

### (v7.newdocstyle).<br>Seen in: 7.01a Seen in:

 Five new styles have been added (the first two are used in the Pre-Styled on-line documents, the rest still rely on PostScript printer definitions NOT supplied with UBS):

 Uniplex For all on-line documents printed Portrait Uniplex [==] For all on-line documents printed Landscape UBS-Documents (ex: "techdocs", used for UBS Install Guide) UBS-Guides (ex: "newdocs", used for UBS User Guides) UBS-Masters (ex: "v7.newdocstyle", used for masters)

 **30167** Wish Would like the Canon LBP-8III printer driver modified so that it does not change typeface when selecting effects BOLD and BOLD+UNDERLINE.<br>Seen in: 7.00 Seen in: 7.00 See Also: PRT:8310

# **30511**

 Building terminal definitions with a large (>138) number of pseudo commands, causes SYSCOMP to fail, core dump occurs on SCO Unix. On 7.00 on a DG-AViiON I got the following output:- Error -157 in uniplex.cmd section #COMMANDS-wyse60, 17458 chars into file Approximately 136 lines into file

MACHINE SPECIFIC: SCO , ODT 3.0

 Last command processed = 017 On SCO-UNIX with 7.01 I got the following output:- Writing: Tcap section... Memory fault - core dumped Seen in: 7.00 , 7.01 Larger terminal definitions are now supported. Internal table dimensions have been increased from 600 and 2000 to 750 and 3000. If a definition exceeds these dimensions, SYSCOMP will ignore some mappings and report: Error -159 in uniplex.cmd Too many key mappings

# **32851**

 "syscomp ALL" does nothing. It should compile each terminal named in Tcap.

Seen in: 8.00

**32930** Wish The limit of 1000 lines in a softkey popup list should be removed. ie: X(0,0,L,cat file) should allow any number of lines.<br>Seen in: 7.01 See Also: EM: 10298 The limit has been removed. The memory allocation routine used when large lists are displayed can be configured using the Ulstdir environment variable. See the Technical Guide for details.

**33019** Wish UMSG should be able to extract messages from any Uniplex .msg file not just cmds/text/shell.msg and install.cmds/text/install.msg. Seen in: 7.01

 This can now be achieved using a new argument: -adirname/filename See the Technical Guide for details.

# **33577**

 You cannot configure (or reference, using a ".FN" command) more than the standard set of four effects for a font in Pcap: BOLD, ITALIC, BOLD ITALIC and NORMAL. Strictly speaking, Uniplex only recognises the first three of these, with any other effect being treated as NORMAL. Also, if multiple conflicting definitions appear in Pcap, the last one is used. For instance, if you have a Pcap with: FONTCAPS='Magic','10','NORMAL',.... FONTCAPS='Magic','10','BOLD',.... FONTCAPS='Magic','10','ITALIC',.... FONTCAPS='Magic','10','LIGHT',.... text printed as a result of a ".FN Magic,NORMAL,10" command would use the LIGHT FONTCAPS line.

### Seen in: 7.01

 This still applies, but the Device Configuration Guide now explains it more clearly.

### **DBF : Database**

## **6513** Wish

 Would like a PREVIOUS option as well as the NEXT option, when cycling through records selected in UFORM. Seen in: 7.00

 If the underlying database supports it, PREVIOUS now appears on the ring menu, preceding the PRINT option (ie: pressing "P" and RETURN now selects PREVIOUS, not PRINT).

 Because of the way databases support PREVIOUS (using a "scrolling cursor"), PREVIOUS always displays the contents of the record as it was when first seen using NEXT.

 ie: if you EDIT a record, then NEXT from it and PREVIOUS back to it you will not see the edits, unless you select EDIT again.

# **11100** Wish

 If usql is selected from within the Database Forms menu, then the top line still indicates the Forms database is current, but a database still needs to be selected in usql. This should not be necessary. Seen in: 6.01

 This has now been implemented. It is done by setting a new environment variable (Udbname) whenever a database is selected from the forms menu. The menu call to USQL then uses this name if set.

## **13796** Wish

 UFORM should let you use a UNIX command in a DEFAULT statement, just like UFILL does.

Seen in: 7.00c

 Now implemented. As with a fixed "default" statement, the maximum string allowed is 79 characters.

### **32873**

 As reported in the IBM Release Note Supplement, using the Informix 5SE database engine can, in Informix's words "... cause processes to die, or the system as a whole to progressively degrade, with data corruption as an extremely rare eventuality. The problem affects all 5.02 products, with the exception of C-ISAM and is logged with Informix reference 24778".

 This will/should only affect the Informix 5SE SQLEXEC binary, and Uniplex now have a fixed version of it from Informix to supply to any affected sites.

 MACHINE SPECIFIC: IBM RS/6000 , AIX 3.2.5 Seen in: 8.00 , Informix 5SE

# **32955**

 Get English message from USQL: ORDER BY column number too big instead of: Spaltennummer zu hoch due to untranslated message 251 in dbs/dbs.msg Get English messsages from UFORM: \*\*\*\*\* unsupported data type \*\*\*\*\*\* instead of: \*\*\*\* Datentyp nicht unterstptzt \*\*\*\* due to untranslated messages 1075/1480 in uform/uform.msg LANGUAGE: German Seen in: 8.00

# **32958**

 Get English message: Cannot use a view with a CREATE AUDIT command instead of: Ansicht mit CREATE AUDIT nicht möglich because message 268 in usql/usql.msg is not translated. Also get "Unknown" for an unknown datatype, instead of the German equivalent. LANGUAGE: German Seen in: 8.00

# **33017**

 Get MSG 56x N/A when doing a SELECT with an ORDER keyword that causes Informix 5 to need more disk space than is available. Work-around: set DBTEMP to the name of a directory on a partition with more disk space. The dbs.msg file should have the following added: 564 Cannot sort rows. Check disk space 567 Cannot write sorted rows. Check disk space Seen in: 8.00 , Informix 5SE

# **33294**

 Attempt to modify schema of database when user has no permission to do so results in "Informix Error 0541: MSG 541 n/a" instead of a message such as "No ALTER permissions". Seen in: 8.00

## **6099** Wish

 Should be able to use FOLIOS to select an attached file and to send a file. Particularly to fulfil RFP requirement to attach records for "shipping" files.

 Seen in: 7.00 The F3=List Files softkey on the SEND FILE form now lets you use the File Manager to select one or more files to send. On the SEND FORM (as with any other part of Uniplex) you can use List Files from the popup Desk (F12/F1) to select a file using the File Manager.

# **13314** Wish

 Message saying "You have new mail" does not display the subject text if the sender's name is more than about 20 characters long. eg: Mail "From: .UK Document Librarian" (23 character name) never shows a "Subject:" in the "You have new mail" message. The subject will, however, be seen when reading incoming mail. Seen in: 7.00a

 The underlying limit of about 40 characters to hold both the Sender and Subject text for the notification has not been changed. However, a more sophisticated algorithm is now used to best fit a useful amount of information into this 40 characters. This uses a new keyword, ALARM\_DELIMITERS, in umail.rc to define characters at which to truncate the Senders name if necessary. If either Sender or Subject is truncated, a trailing ... (message 4100 in diary.msg) is added to the string in the alarm.

# **31561**

 Any uniplex "Read" mail which is included in a batch print, and has an attached file containing headers/footers, will propagate the header/footer information to other mail items in the print. If subsequent mail items in the batch print list contain attached files with header/footer information, propagation will continue using this header/footer information for any remaining messages. This occurs on all mail, even from other users and systems.

 Seen in: 7.02 See Also: 12025 When printing multiple files, whether from Mail, or by direct calls to the underlying script (pprint) or forms (print/sprint) Uniplex now turns off any headers and footers between each file. Also, multiple files will now print in the correct order rather than last first.

**31796** Wish Would like to be able to move around directories when choosing a file to send. This would bring UMAIL in line with the word processor. Currently, you either have to be in the directory containing the file or you have to remember the full pathname of the file when using option 4 - Send a File.

Seen in: 7.01

 This is now possible when using the File Manager to select files (F3=List Files on the SEND FILE form or F12/F1=List Files on the SEND FORM).

### **32864**

 Mail from external systems has Unix and Uniplex mail header information shown before the message text. This is because the PTX mailer adds a "Received-Date" line to UNIX mail headers. To fix: add the following line to the HEADER\_IGNORE section of UAP/umail.rc:-

Received-date, Received-Date,

MACHINE SPECIFIC: Sequent/Unisys , PTX 2.1

Seen in: 8.00

### **32993**

 Printing two messages in succession from "Read Incoming Mail" core dumps the application or locks up the terminal. Occurs on successive batch print attempts as well, but you can print multiple letters in one batch print OK. Work-around: Add the FPRINT keyword in the main umail.rc file containing any non-blank string. For instance: FPRINT=wp.print This keyword defines the command used to print attachments in WordPerfect format (see 8.00 Release Notes), and will have no effect on any other print request, other than to avoid the bug.

MACHINE SPECIFIC: HP 9000, HP-UX 9.04<br>8.00

Seen  $in:$ 

## **33361**

 With "MODE=B: set in umail.rc, number of messages read by UMD\_RUNIX from the Unix mailbox per invocation stops at message number 52. All messages from 53 onwards are then lost. No problem with 'B' mode not set. Work-around: Write an RMFILTER script that only returns the first 50 or so messsages per UMD\_RUNIX invocation. The problem is due to the use of a separate temporary file for each message processed, and the failure to close these files. Thus, the point at which the processing stops is dependent on the system's per-process open file limit - about 60 on most machines.

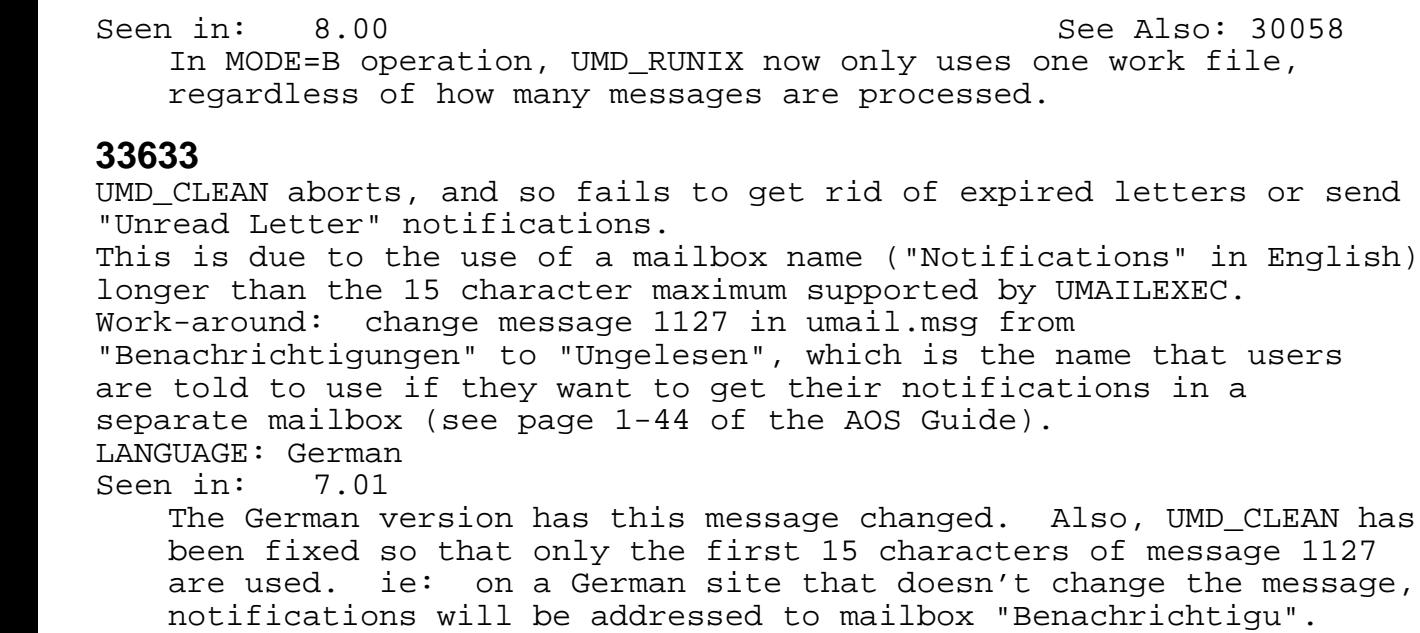

### **EMO : MAIL (onGO served)**

### **32660**

 If you try to send a one-line plain text message that was not generated with the Notepad (eg: attach it, or create it with your alternate editor), when you send the mail message you get the error "Failed to auto-TYPE attachment; use F6 to set TYPE" and you have to use F6 to set the type manually.

Seen in: 8.00

This is fixed in the onGO 2.10 server.

 The fix is in the "udas" program, which is now also supplied with BASE Uniplex to support the File Manager. So, if you are installing 8.10 on the same system as your onGO server, and use ongo.link to link the two NVO areas, "udas" will be upgraded to the 2.10 version.

### **32829**

 Mail written using the onGO Office for Windows notepad is displayed double-spaced in the Mail browsers and the Word Processor. This is because the onGO Office for Windows notepad puts two Carriage RETURN characters (CTRL-m) before each linefeed character at the end of text lines. This non-standard double-RETURN is usually stripped by most external gateways and so may not be seen by recipients using UBS or other Unix-based mail systems. Seen in: 8.00

 Newly-registered onGO users do not get notifications unless the onGO-USERS file is updated, or the system is restarted. eg: if the onGO-USERS file is not updated because the new user is included as a result of a "\*" in the #INCLUDE section, the user won't get notifications until UNAGENT is next restarted (eg: as a result of a CSB restart).<br>Seen in: 8.00  $Seen$  in:

**FOL : File Manager, Folios, Trash Can, Filing in general**

### **8016**

 REVISED TIME does not reflect UNIX modification time. If it did, it would :

a) be more accurate

b) save space in the folio file (no need for a revised time field

 c) save time in the few bits of Uniplex that update this field. Seen in: 7.00

 The File Manager shows the UNIX file/directory modification time in the "Last Updated" field on the Properties form.

 **8933** Wish I hate directories and changing between slash this and slash that. Why not implement something like Norton Utilities or ViewLink? These programs give you a graphical tree that you can move along with the cursor. When moving a file or (especially) mailing a file the screen should put up one of these trees that lets you cursor to where you want to be without remembering the exact directory path. The screen obviously cannot give you the full picture in one go, but it scrolls in the next section as you go off the edge.

```
 ¦---file 1
dir 1-----¦---file 2
           ¦---file 3
Seen in: 7.00a
```
The File Manager displays the folder hierarchy in a similar way.

# **9142** Wish

 A change folder/directory utility which would display the directory hierarchy as a tree - like the sort of thing that can be found in DOS packages such as PCTOOLS. Seen in: 7.00a See Also: 10680 The File Manager displays the folder hierarchy in a similar way.

 If a file is created using VI or non-Uniplex editor and then edited under Uniplex WP and saved to same name then file doesn't get folio'd. Seen in: 7.00

 Running the File Manager File System scanner as recommended in the Technical Guide will Index names of files created outside of Uniplex in indexed directories that have "All files" set in their "Auto-index" property.

### **10670**

 "rmdir: directory not empty" when trying to remove empty folder. List documents shows only "..". Problem is files in the folder whose names start with "." (eg: ".ufo") which do not show in document list. Seen in: 6.10

 With the File Manager, attempts to delete a non-empty directory, are refused with a suitable warning message. If the user has "." files, he/she must set the "Hidden files" preference to "Yes" to see them.

## **10676** Wish

 It should be possible to execute case insensitive searches by using the "find file by content" menu option. Work-around: Modify the ufill/usrc/grep form and add a "-i" option

to GREP.

Seen in: 6.01

 New field added to this form. Also, this form has been re-layed out and its internals modified to allow it to be called from the File Manager.

 **10680** Wish Folder Management interface should allow the user to use the down arrow key to display directories in the current directory, and then to pick and point for selection (as File Management). Would also like a graphical representation of the file system hierarchy to traverse in order to do Change Folder, with EXPAND key to show files in a folder. Note: probably the easiest way to operate with current product is to use LIST FILES to change folder, by selecting a folder and then pressing '\*' to confirm the change folder request. Seen in: 6.01 This is how the new File Manager operates.

# **10697** Wish

 Blank fields in FOLIOS search do not always default to "any value". Need better on-screen help as to when you need "=\*" qualifiers to find what you are looking for. Seen in: 6.00

 On the File Manager's SEARCH FORM, blank fields always mean "any value". Fields never require an "=" qualifier.

## **10699** Wish

 Should be able to disable/enable folio-ing from a menu, not just by FOLIO flag in uniplex.cmd Seen in: 6.00

 From this release, the "folios" system is replaced by the File Manager Index database. Updates to the database can be disabled from the File Manager Preferences form ("Use Index" field).

### **10702**

 Cannot use FOLIOS from windowed WP ("window too small") Seen in: 6.00 The File Manager, which replaces the Folios system, always runs in a full-screen, and can be invoked from a windowed application

without this problem.

 **11492** Wish Disallow moving up level in folder structure such that, if current folder is "/usr" & you move up a level, the user is moved up to root ("/") directory. Suggest we do not display ".." during change folder.<br>Seen in: 6.01 See also: 8437 Seen in: 6.01 See Also: 8437 This is now possible with the File Manager. The System Administrator can mark directories as "blocked" ("B" flag in the folder.ctl file), which causes the user sees them marked with the message: "\*\* No access to parent folder \*\*".

## **11932**

When using search entering a "-" as the first character of free text causes 'grep' to report errors.<br>Seen in: 7.00a Seen in: This is fixed on systems whose GREP allows you to search for strings starting with a hyphen. On systems which don't (eg: DG/UX), the search (Find->By Content from the File Manger) will still report errors.

## **12521**

 Create Folder does not honor Uniplex STOP list. Can therefore create folder's with all sorts of dangerous names. Seen in: 7.00a See Also: 31413 Folders can now only be created from the File Manager, which honors the STOP list.

**13131** Wish In File Management, deletion of a file has to be confirmed, deletion of a folder doesn't have to be confirmed. This is inconsistent. Seen in: 7.00

 With the File Manager, both file and folder deletions have to be confirmed.

**13560** Wish When a folio'ed file is copied using Uniplex, the folio entry for the new file shows the owner to be the owner of the original file, not the user that did the copy. ie: the folios "owner" field differs from the Unix owner. Another case of unnecessarily duplicated information between UNIX File System and Folio database getting out of step. Seen in: 7.00c

 The File Manager sets the correct ownership on its Index information on copied files.

## **13578** Wish

 Option "Line/Word Count" in File Management Menu: A straight "wc" is fairly useless for Uniplex documents, as it counts every ruler, dot command and effect as a word/line. Would be nice to handle this with a sed script that strips out all the formatting information.<br>Seen in: 7.01a

Seen in:

 When using the File Manager's Word Count option on an Indexed file of type UNIPLEX II PLUS, all Uniplex formatting commands are removed before the words are counted.

 **13592** Wish Order of files listed by Unix "ls -al" command is different when run within Uniplex (eg: from shell escape) than from outside. Reason: Uniplex front-end script sets and exports LANG variable. This in turn affects several Operating System commands. Note: on some systems this also causes "ls" (no arguments) to list non-dot files in different orders. This, in turn, affects the order of filenames shown in "List Documents" from the Utility DESK (F12, F1).

MACHINE SPECIFIC: NLS-based

Seen in: 7.01a

Uniplex front-end no longer sets LANG.

## **13803**

 When "Finding a file by name" on the file management menu, it is possible to interactively remove the files found. This is done using: find  $./$  <filename>  $-$ ok urm  $\{\} \setminus i$  The "-ok" prompts the user for a 'y' or 'n' reply. On machines which support NLS the 'y' and 'n' will be accepted using the

 local language equivalent, but on many machines they won't be. Suggest urm is given a "-i" (interactive) option like rm. Seen in: 7.01a

Interactive delete option removed from this form.

From this release, use the File Manager to delete selected files.

### **13893**

 A full kernel lock table can cause 'ufomanager' to both hang and corrupt the data files. Seen in: 7.00c

 The Folios system (which UFOMANAGER was part of) has been replaced by the File Manager from version 8.10, so this problem no longer occurs.

### **30256**

 There is a misleading error in the cmds/housekeeping script which gives a "Uniplex token not set" error but actually tests for the variable \$Unode. If you set up Uredirect and Uniplex and PATH and try to run housekeeping as a cron or similar job it will return the error : "Housekeeping : Uniplex token is not set". If you examine the script it actually tests for the variable \$Unode before returning this error. Also, the comments in the USAGE file (cmds/text/H.USAGE) incorrectly say that \$Uniplex is used. The invocation of this H.USAGE file is also from a hard-coded pathname, and so won't be found unless Uniplex is installed in /usr/UAP. Seen in: 7.00 The "housekeeping" script has been largely re-written and now also incorporates the old "ucleanup" script functionality (when called as "housekeeping -ucleanup 0 -x"). See the Technical Guide for command argument details. The H.USAGE file is no longer used. The "Usage" message and

 non-standard error messages are now in English only. The script now locates the Uniplex installation if required, and so can be called without any special variables preset.

### **30422**

 Move or rename a file across filesystems fails with error: "Operation failed - Check document existence or permissions". Copy works ok. From UNIX, mv and umv both work OK. Seen in: 7.00

 With the File Manager, move works across filesystems. Rename only allows renaming within a folder, so will never try to cross filesystems.

 Single letter filenames in a folio select list are automatically loaded into the Word Processor when the character corresponding to the filename is entered at the keyboard. Normally, with a folio select list displayed, single characters can be entered to locate a given file. Once the file is located RETURN is pressed to select and load the file. e.g. If a file named "j" is in the list, pressing the j key will load this file without pressing RETURN. And yet if a file named "jar" is in the list, pressing the keys "j", "a" and "r" will not select the file unless RETURN is pressed. Seen in: 7.00 , 7.01 This no longer happens with the File Manager.

### **30531**

 Using folios to save a file into a directory that you do not have permission for, updates the folios file but does not save the file. If you create a new file and save it using the folios options and supply the name of a directory that you do not have write permissions for, it will update the folios file but abort on saving the file, leaving behind the folio entry. Seen in: 7.00

 The File Manager only creates Index information for files it successfully creates in the filesystem.

### **30754**

 Any attempt to rename a file (move a file) from someone else's directory fails even though permissions are perfectly valid and the same can be done from Unix. Any combination of absolute/relative pathnames also fails. Seen in: 7.01 See Also: 30422

# **30861** Wish

 If you attempt to copy a document to a name that already exists you get "Operation FAILED - Check document existence or permissions". When a similar copy operation is attempted from mail or other areas of the product you get "File exists. Enter \* to replace or QUIT to leave". This is inconsistent, and is it is preferable that the option presented within mail (\* to replace) should be available when copying a file from File options.<br>Seen in: 7.01 Seen in:

 The File Manager always requests confirmation of an attempt to replace an existing file.

 Cannot move files across File Systems using the UMV command. eg: umv /filesystem1/fileone /filesystem2/filetwo gives the error: "umv 'fileone' cannot copy/move file (err - 13)" "umv Cross-device link" Work-around: create a shell pre-empting script for UMV called UAP/cmds/umv containing: # Script tries "umv", and if that fails, does "ucp" + "urm" # ("\$\*" == "\$1 \$2" == source target) if \$Uredirect/UAP/bin/umv \$\* >/dev/null 2>&1; then : UMV worked else # UMV failed, so do copy/remove ucp \$\* && urm \$1 fi Seen in: 7.01a See Also: 30422

 **31132** Wish When trying to change the permissions of a non-existent directory, a misleading message is displayed stating that you do not have permission to make the change, when in fact it simply doesn't exist. In "Folder Options" within "File Management" you have the option to "Protect a Folder". If an invalid Folder Name is supplied the message "Checking current ownership and protection for "name" ... You do not have authorization to change protection for file "name" is shown. Would like this to be a more meaningful message. Seen in: 7.01

 With the File Manager, you can only change permissions on existing directories.

 **31308** Wish Would like a more meaningful message when a user attempts to access a "folio'ed" file which has been deleted via Unix. The current message given is "You have insufficient access to this file".

Seen in: 7.01

 The new File Manager no longer shows files that are Indexed (the Index database replaces the Folios one used in earlier versions) but not present on the File System. Thus, the user can no longer get into this situation.

### **31413**

 Copying or Renaming a document lets you create a file with a space in its name (even though SPACE is in the STOP list). To demonstrate: backspace on the new name, then use Ctrl E to insert a space and press F1. Seen in: 7.01a See Also: 12521

### **31574** Interactive delete option in "find file by name" screen doesn't work. On the IBM, the find command is broken and it reports "-print : is not an identifier" for every file it finds. The ufill script runs the command: find . -name <pattern> -print -ok urm  $\{\}\ \\$  Workaround is to change the UAP/ufill/usrc/find screen so that find is not called with the -print option. Fix: Install IBM's PTF U407834 MACHINE SPECIFIC: IBM RS/6000 , AIX 3.2 Seen in: 7.02 Interactive delete option removed from this form. From this release, use the File Manager to delete selected files.

### **32173**

 Files that are folioed under a symbolically linked directory do not appear when attempting to edit a file using folios. WORKAROUND: The only way to access the folioed files is to do a find, and enter either the full or relative directory pathname of the symbolically linked directory, in the Folder field of the Folio Find Form. Then you should be able to see the files folioed in the symbolically linked directory. Seen in: 7.02a , 7.01a

 Unlike the Folios system, the File Manager's default main screen shows all files in the filesystem, including any hard- or soft links, and not just the files in the Index. Search Results show only files from the File Manager's index. Files under hard links have separate index entries for each link name. Files under soft linked directories will also be duplicated in the index unless the UFILEPPS utility has been used to define them.

 **32680** Wish Would like the ability to mark a selection of files for batch deletion, moving or printing. Currently, these operations can only be performed on a single file at a time. Seen in: 7.01

**32917** Wish The folio system should honor the Unix file/directory permissions, so if a file is not accessible through Unix, it should not be "visible" in Uniplex folios. eg: if a user protects a directory so other users are not allowed to access/see files in this directory, it should not be possible to see these files through folios. Seen in: 7.01

 The File Manager only shows files whose names are accessible to the user. It only allows access to the contents of files that are readable to the user.

 **33130** Wish Help for FIND and GREP ufill's should mention that they just call the corresponding Unix utilities, and so the wildcards available are defined by these utilities.<br>Seen in: 7.01 Seen in:

# **33226** Wish

 The "Find File by Name" and "Find File by Content" should have an option to put the output in clipboard 0. Seen in: 8.00 Both these screens have had their "Into file called xxxx" output option replaced by "Clipboard 0" to support their use from the File Manager.

### **GEN : General**

### **10255**

 "Clean the Uniplex environment" fails with "/bin/sh: /bin/rm: arg list too long" if there are lots of files to be removed in any of the relevant directories. Would not 'find -exec rm' or 'xargs' be better? Seen in: 6.10c

## **11193**

 Several menu calls in Uniplex.menu (full product) are made using the syntax "\* > NAME" rather than the correct (documented) "\* > #NAME". We should disable the old form and fix the menu file to be consistent. Seen in: 6.10 See Also: 31580

# **32136**

 Uniplex processes core dump when invoking another application if the file vdu.<pid> exists in the Uniplex temporary directory and is not writable to the current user. The file vdu.<pid> is used by Uniplex processes to store their screen image. It is normally created non-writable to other users, and it is always removed when a Uniplex process exits. Thus, this problem will normally only be seen if both: a) a Uniplex processes crashes (for a different reason), and b) the Uniplex temporary directory is not being regularly housekept.

Seen in: 7.02

 If the -M flag is used more than about 4 times on the UMSG command line UMSG will either fail to report the messages (saying MSG xxx N/A) or will core dump. This does not apply to the -m flag. Seen in: 7.01 In fixing this, the use of mixed -m and -M flags has also been corrected. If you use "umsg -M123 -m456", message 456 is now taken from the cmds/text/shell.msg file instead of the install.cmds/text/install.msg file used for message 123.

# **32954**

 The message you see when you first run Uniplex should read: ... Uniplex-Version zum ersten ... not ... Uniplex-Version zum erstem ... LANGUAGE: German Seen in: 8.00

### **32968**

 Trying to run any of the following programs when the corresponding module is not installed results in the message: "has not been installed on this system" instead of something like "Uniplex Windows has not been installed on this system": uxspawn uxlaunch uxinvoke uterm gd\_x11 uxpage ureport urmenu Seen in: 8.00

### **32986**

 Exiting Uniplex silently creates a core file if AOS is installed but TCP/IP is not. Work-around: Create an executable shell pre-emption script as UAP/cmds/ureg that contains the one line: exit

MACHINE SPECIFIC: SCO , Unix

 Seen in: 8.00 The end-of-session processing (in the uniplex.stop script) now only calls UREG if the user is registered in the onGO-USERs file.

### **32991**

 Locale-related error messages appear when running Uniplex on some systems unless LANG is pre-set to a valid value. eg: On SCO:- libc: setlocale: LC\_CTYPE: no LANG= line in /etc/default/lang On Sun:- couldn't set locale correctly This is in part due to the fact that the Uniplex front-end will set LANG, if it not already set, to a value such as "english" or "german". Work-around: Set LANG before running Uniplex. eg: LANG=C uniplex

 MACHINE SPECIFIC: Various Seen in: 8.00 See Also: FOL:13592 Nothing in Uniplex now uses the LANG variable, and it is no longer set in the frontend script. The variable USORT LANG can now be used where LANG was before to select an alternate section in the sort.weights file (though this mechanism is not used in any Uniplex translation). On machines with non-conformant or mis-configured NLS/Posix, you may still suffer locale errors when running Unix or Uniplex programs.

## **33024** Wish

 Want a simple "Phone/Information List" popup on the main desk that displays site-defined information from a plain text file. Seen in: 8.00

 The "Calendar At-a-glance" option on the main popup desk has been replaced with "Phone/Information List" which pops up the (pre-processed) contents of the file(s) UAP/PhoneList. See the comments in \$Unode/PhoneList for details on how to manage this file. Note: this feature is totally independent of, and does NOT use information from, the AOS "Phone & Address List".

### **33128**

 A file called /tmp/uextver.tmp is created and not removed when you do a "-V" on most Uniplex binaries. Seen in: 7.02

**33147** Wish There should be an easy way of running any Uniplex utility without having to pre-set the usual environment (PATH, Uredirect, etc). Seen in: 7.01

 The front-end script (installed as /usr/bin/uniplex, by default) now supports the argument "-run command [arg ...]" to do this. For instance: /usr/bin/uniplex -run udate '+Date is: %D'

# **33415**

 When invoking Uniplex from onGO Office for Windows, you do not see the warning messages introduced in V8.00 and extended in 8.10. Seen in: 8.00

# **33585** Wish

 Since Version 8 now allows variables for dot commands, would like to use the variable \$Uniplex/demo/SAMPLES in the .GR and .ME lines of the files in \$Uniplex/demo/SAMPLES. eg: .ME \$Uniplex/demo/SAMPLES/x.open.table Seen in: 8.00 See Also: WP:31356

 When saving a graph after updating, no warning message is given if you do not have write permission on the file. There is also no indication that the data has not been written. It would be preferable to have a message relaying there is no write permission available upon accessing the file, as the Word Processor does currently. Seen in: 7.00

# **11914**

 1. Load UCHART from s/keys from within mail (probably not relevant) 2. EDIT graph, and select # for filename (folios) 3. QUIT all the way out of folios and UCHART 4. Terminal hangs PS investigation shows UCHART still there. Killing UCHART gets you going again, and any later attempts to use folios from it during the same Uniplex session (ie: the originally started UFO is still used) work fine, as do QUITs from UCHART. Problem occurs with TERM=ansi-ega-cgi and TERM=tek4207, but not with TERM=II. Could it be related to having UAP/termset ?? Seen in: 7.00a

# **32982**

 Graphics files UAP/demo/CLIP\_ART/weather/grumpy.gr and sunny.gr are empty. They are referenced in the AGS User Guide Seen in: 7.01

**33038** Wish Should add the onGO logo (onGO.gr) to the CLIP\_ART directory. Seen in: 8.00 Two new graphics have been added to the AGS CLIP\_ART/prod\_logos directory: onGO.gr - the onGO logo xelpinu.gr - the word "Uniplex" running vertically up the page

**10277** Wish The file /tmp/inst.err doesn't get removed at end of installation even it there were no errors.<br>Seen in: 6.10c  $Seen$  in:

## **13971**

 Message when installing without having created a "u-mailer" login says edit UAP/umail.rc to correct. File name should be UAP/umail/umail.rc<br>Seen in: 7.01a  $S<sub>en</sub>$  in:

# **32875**

 The install process fails with an error of the form "syntax error. install.module line 384" if you try to install Uniplex using the "bash" shell interpreter. This is due to an an unmatched "'" at around line 276 (in V8.00) of install.cmds/install.module, which should read: ... 'udate '+%d %h 19%y %H:%M''" -f ... Seen in: 7.01

# **32876**

 If you use the "Upgrade Uniplex" menu option to add a module that was not originally installed, and there are still other modules that are not installed, you will see UNIX error messages of the form: ln: 0653-421 bin/uterm exists.

 Specify -f to remove bin/uterm before linking The upgrade is not affected, and these messages can be ignored. Seen in: 8.00

## **32877**

 After upgrading from V7 to V8, and having installed the new V8 license keys, the top line of the menus contains the new company name but the old (V7) license number instead of the V8 license number. Seen in: 8.00

# **32889**

 If you enter a duplicate key, the key generation form reports that the key was correctly generated, even though it wasn't. ie: you see the following message: ERROR : New key matches an existing key Key generated. instead of: ERROR : New key matches an existing key ERROR: Cannot generate key. There have been errors due to incorrect entry of key details. Please check your input, and correct as appropriate. Seen in: 8.00

 After installing V8 using the Uniplex Mail option (i.e. AOS & BASE), selecting the admin option "Upgrade to FULL BASE" can cause a core dump, showing messages such as:

 Uniplex Mail has been upgraded Quit out of Uniplex and re-run Uniplex You may need to install new keys to fully use /bin/sh: 14614 Memory fault - core dumped If it doesn't dump, it will often show an error such as: MSG 1018 n/a. Despite the error (whichever sort you get), the upgrade has been successful and Uniplex continues operating correctly. Seen in: 8.00 See Also: GEN:32662

### **32921**

 "ongo.link" on a Server-only onGO installation fails with: ERROR: Can't find \$NVO/bin/ureg because it is unnecessarily expecting this client-only onGO service program to be in the \$NVO area. Work-around: link the missing binary to the copy supplied with V8 (under UAP/NVO.subset/bin) and then re-run ongo.link. eg: ln -s /usr/onGO/NVO/bin/ureg /usr/UAP/NVO.subset/NVO/bin/ureg Seen in: 8.00

# **32946**

 The installation process leaves a redundant file in the central UAP directory called a.out. It is 262 bytes long and, when executed, gives an error but does nothing.

MACHINE SPECIFIC: Unisys 6000/75 , PTX 2.1

Seen in: 8.00

### **32959**

 When entering a duplicate key, you get the English message "New key matches an existing key", instead of the German equivalent. LANGUAGE: German Seen in: 8.00

## **33054**

Apparent is spelt incorrectly in the ongo.link usage message.<br>Seen in: 8.00 Seen in:

# **33075**

 Cannot ongo.link a Character Client installation in one language to an onGO server (or Motif client) one that does not have the same language installed. For instance, using ongo.link on a V8 UK English installation against a French Client+Server Installation gives the error:

 "Can't find: /work/ongo/NVO/DEFAULT/en\_gb". Work around: before running ongo.link, create the three directories needed for the Character Client's language. For instance, in the case above run the commands: cd /work/ongo/NVO mkdir DEFAULT/en\_gb STATIC/en\_gb STATIC/en\_gb/SHARED Seen in: 8.00

## **33096**

 If you get the error "Cannot find or set permissions on one or more Uniplex files" during installation, option "1" from the resulting menu ("Display the errors") fails to redisplay the errors that have just been shown. Seen in: 8.00

# **33630** Wish

 You shouldn't need a Uniplex Windows license to use the onGO Office for Windows UTERM emulator to run Uniplex applications. Seen in: 8.00

 Uniplex Windows is now licensed as part of the BASE product, and so there is no longer a Uniplex Windows license.

 Sites using UTERM against Uniplex 8.10 or later can therefore ignore information in the onGO Release Notes about installing such a license.

### **KEY : Keytape recorder**

# **9887** Wish

 Would be useful if keytape collections were more accessible to users. Seen in: 7.00a See Also: YAG:30397

 See the new User Guide supplement for details on how to use the File Manager to access and manage collections.

# **9909** Wish

 An option is needed to remove a tape from the softkey menu and also from the system.

 Note, to remove a keytape, Change Folder to the central UAP/tapes/xxxYY directory, where "xxx" is your login name and YY is the Uniplex application code, such as WP for Wordprocessor (see "ufo" in appendix C of Config Guide for full list of codes). This is where your keytapes are stored. Then use Delete Document to remove the one you want to remove. Seen in: 6.00

 This is now possible using the File Manager. To access your keytapes, use F2->View->Open Folder and select the appropriate  Personal Keytapes folder from the list. To remove a tape from the system, just delete the file with its name. To delete a tape from the menu, Open and edit the file \_uuuYY (where uuu is your login name, and YY is the mnemonic for the application; WP for Wordprocessor, etc.) remove the line you don't want, and then exit and restart Uniplex.

# **13628** Wish

 Can't access more than about 47 keytapes from a popup list of tapes. Also, if a collection has been attached, then this number reduces to about  $42.$  Want to be able to choose from at least a full 50+50 set of tapes rather than the current limit of about 42. Seen in: 7.00c When selecting a keytape (or a keytape collection), up to 1000 keytapes (or collections) can now be selected from.

**MEN : Popup Utilities (Sketchpad, etc)**

# **11771** Wish

 A customer would like to be able to use the standard pick and point facility in Uniplex softkey config. However, what they want to do is use this feature to pick multiple documents for printing from a pick and point list. In order to do this, the pick and point list must stay on the screen, and must allow the user to choose multiple items from the list. This facility is already available via F5 LIST USERS in mail and diary scheduling but is a built in function. Seen in: 7.00a See Also: 10615 Using the File Manager, you can now select multiple files for printing.

**PC : Process Switcher**

**32971** Wish The default number of switchable processes should be increased (eg: increase PROC= value to 6 in uniplex.sys).<br>Seen in: 8.00 Seen in: PROC=6 now set in uniplex.sys.

 Print a table in draft. Effecting text does not take into consideration the currently selected font, and in some cases can alter the sizes of printed text. Using effects such as "bold and underline" can use an entirely different font definition to the "Standard" font and subsequently alter the text size used.<br>Seen in: 7.00  $Seen$  in:

 Effect changes including BOLD or ITALIC effecting (eg: Bold Underline) now always use the current font if possible. See the Device Configuration Guide for details of the changes in the handling of the The 'FONT:fontname' suffix to an effect definition in Pcap.

# **8940** Wish

 How about making an option in the Admin menu to select the printers for Mail, Spreadsheet, WP, for easy print, rather than having to set them up when in the option, because I have found allot of people think when they have set-up there default printer in the printer option there easy print for mail will go to the default printer as set-up, and the same for the other options that use easy print, I have come across this problem quite a bit now, and I think it would be nice for the user to set it up easily on a menu. Seen in: 7.00a See Also: 10327

# **9005** Wish

 ".FN" should automatically change the line height to that of the new font. ie: it should act as if there were a ".SP" (no argument) command immediately following it. The meaning of ".SP" should also change. At present, ".SP NN" changes the line height to NN line spacing units (the unit is fixed for a given printer, and is independent of the current font). ".SP NN" should change the line height to be NN times the default Line Spacing for the current Font. This multiplier should also be used after a ".FN" to adjust the new line height to the same multiple of the new font's height. To allow the existing significance of ".FN/.SP" interaction to be retained, a suffix should be allowed on a ".SP NN" line. Seen in: 7.00a These changes have been made, but only apply to documents in the new "Pre-styled" format. The "old" .FN/.SP formatting will continue to be applied to other documents. The suffix "a" ("absolute units") on ".SP" allows the "old" style

 operation of ".FN/.SP" interaction in Pre-styled documents. ie: 1. ".SP NNa" changes the line spacing to NN fixed units.

 2. Font changes will not result in a line spacing change (until a later ".SP" with no "a" suffix is encountered).

# **10327** Wish

 Should be able to specify print defaults for various modules, without having to be within those modules.<br>Seen in: 6.01 Seen in: 6.01 See Also: 8939 The Set Defaults screen now has a third field - the application which is initialised to the current module, where possible. Note that you can't examine the settings for other modules by changing this field. If you change this field and press ENTER, then the currently displayed Printer and Style are set as the defaults for the newly selected module.

# **10904** Wish

 Would be nice to have multiple pick and point for printing a number of documents at one time rather than having to go through the print menu several times. Seen in: 6.01 See Also: MEN:11771 Using the File Manager, you can now select multiple files for printing.

## **10907**

 Switching an effect (eg.,in/out of italics) changes the fixed/proportional printing mode on many printers. Seen in: 6.01 See Also: 8310

## **11712**

 Setting defaults when on the Spreadsheet menu should set the spreadsheet defaults, it sets the Wordprocessor ones. Architecturally this is very hard to achieve Why not have the set defaults screen have an "application" field so that the user can a) see what's happening b) change the default from WP to SS if required Seen in: 7.00a See Also: 8939

## **12982**

 Can't easiprint a file whose name is a single digit (eg: "1"). Get "Action already selected" (which is generated by PPRINT). Seen in: 7.00a

# **13257**

 Attempts to copy, edit or delete the Quality-Hyphenate style (or a copy of it) can result in a ufill CORE dump. The reason is that the fields in the following forms: choosestyle, copystyle, delstyle, editstyle, newstyle that are initialised from the existing styles list (using UFILL

 statement: reply = "\*uprtcmd -s") are only 14 chars. long and the word "Quality-Hyphenate" overflows internal buffers! MACHINE SPECIFIC: Most Seen in: 7.01 See Also: SCR:31323

## **30052**

 When using Print Using Form from the ring menus within WP. If in the form "Prompt After Each Page" is set to Yes, then the sprint ufill screen will give /bin/sh:test:argument expected Shell failed. This is due to a bug in the sprint ufill screen on line 228. It currently reads: if test \$background != "" It should be modified to read if test "\$background" != "" Problem occurs since when Prompt After Each Page is set to Yes the variable \$background gets set to "" hence giving the shell error. Seen in: 7.00

# **31069**

 Printing multiple copies of a single page of a document using the print form flag "Use printer's copy facility if available" set to No, will mis-print the page if it is not the first one. Seen in: 7.00c See Also: 32808

 **31656** Wish Would like the facility to be able to assign a print style to a document. Seen in: 7.01

 Uniplex has been extended to support this, with an optional "Pre-Styled Header" at the front of documents, which contains Print Style, Default Ruler and Printer class for a document. New documents will be created in this format by default, and the header can be managed using the new menu F2->Print->Edit\_Header. See User Guide Supplement and Release Notes for more details.

# **32616**

 Line drawing in print to screen is often horizontally mis-positioned relative to the text, though the document prints fine. eg: Using the EFFECTS file with a Postscript printer, the vertical boxing characters overlay parts of the text, rather than forming the column separators.<br>Seen in: 8.00 Seen  $in:$ 

 New auto-positioning in PTOS seems to be confused by direct print commands (eg: ".SNCS"). Line position seems to be wrong by the number of preceding print commands. Seen in: 8.00

 The line tracking when switching between Edit and Preview modes (the Word Processor and PTOS) has been greatly improved.

### **32790**

 Double column text with the left hand column being justified does not display correctly in Print-to-Screen (PTOS) when using the Uniplex supplied Postscript Pcap entry and the Quality Print Style. All of the text is "squashed together". A ragged ruler works fine. The text comes out correctly when printed on the printer. If the text is in a header or a footer it does not get shown correctly if you use Postscript and Quality Style. If the text is in the main document it does not get shown correctly if you use the Quality Style with Postscript or non-Postscript. Seen in: 8.00 See Also: 32616

### **32808**

 Printing two copies of a document using the "use printer's copy facility if available" field set to Yes does not work correctly. If you try and print two copies of the first page of a simple document by using the following uprop command, you only receive one page of text and the second page consists of blank lines : uprop -c2 -H1 file > file1

 MACHINE SPECIFIC: Siemens RM400 , Unix SysV Rel4.1 Seen in: 7.02

### **32973**

 Column-aligned text with trailing white space (spaces and/or hard tabs) on a line, which printed properly aligned in V7, no longer does so in V8. This form of text is very common in Report Writer applications which generate "N across" printed labels. eg: (using <T> to represent Hard Tab) a document containing: L................T...............R A111111 <T>B111111 <T> <T>B222222 <T> Now prints with the second line mis-aligned, as: A1111111 B111111 B222222 Work-around: Remove all such trailing white space by post-processing the UREPORT output with the following 2-line shell script: HTAB='echo ¦ tr '\012' '\211''

```
sed "s/[ $HTAB][ $HTAB"']*\(*\)$/\1/'
Seen in: 8.00
```
**33007** Wish Allow use of keyword INCLUDE in Pcap definitions to permit re-use of common Printer definition components. Seen in: 7.01

 INCLUDE='section\_name' is now supported in Pcap. See the Device Configuration Guide for more details.

# **33021** Wish

 You should be able to display and cancel print jobs. Seen in: 7.01

 Show Spooler Requests options added to main and popup desk Print menus, and supports the Unix "lp" and "lpr" spoolers. See new User Guide Supplement for more details. The interface to the system spooler is "soft wired" in a new shell script (UAP/cmds/uspooler). This script contains extensive documentation and a test harness to allow customers and integrators to add support for other spoolers.

### **33062**

 If you have too many different fonts in a document, only the first N will work (a font being a unique instance of a pointsize, typeface and effect). The value of N depends on the number of FONTDEFS defined for the printer being used as:

 N = 30 - Number of FONTDEFS For instance if you have a test document consisting of a series of lines such as: .FN NORMAL, Helvetica, 11

```
 Line 1
.FN NORMAL, Helvetica, 12
Line 2
.FN NORMAL, Helvetica, 13
Line 3
```
 and print it on a printer with 20 FONTDEFS, you can only have 10 font changes, and so all lines from and including line 11 will remain in font "NORMAL, Helvetica, 21", though subsequent lines Seen in: 7.01

 The maximum number of different fonts per document (N) has been increased from 30 to 100.

# **33065**

 In language translations where DISPDOTS (sic) has been translated and "V" is defined in DISPRULER for one of the left margin characters, then when printing a document with a ruler starting with ".X" (where "X" is the equivalent "English" character in the RULER= string) e ruler will not be honoured and is treated as a text line.

 For instance, in Swedish, where the two strings are: DISPRULER='.,CIRVTHKJM!jcv' and RULER='.#CIJLTRHAM¦acv' then rulers of the form: .V....T.....T......T...... are not honoured. This is because the ruler line has been written to the document with the "V" instead of the "L" in it. This did not happen in earlier releases of Uniplex. LANGUAGE: All non-English Seen in: 8.00 See Also: SPL:13362

### **33135**

 The field showing "System wide" or "Network wide" availability should be removed from the Printer management forms, since Uniplex's Network support was discontinued in version 8. Seen in: 8.00 This has now been removed from the "New", "Edit" and "Delete" Printer and Plotter forms. There is therefore one less form when doing "Edit" or "Delete". **33531** Print-to-Screen from within the Wordprocessor of a document that uses

 relative pathnames in Print-Time-Merge commands works differently from any other print of it (including Print-to-Screen from Print Form). For instance, if in sub-folder "docs", you have a document "maindoc" containing:

```
 .ME file-in-same-folder
   .ME sub-folder/file-below
If you are in the "docs" parent folder and edit "docs/mainfile",
Print-to-Screen of it will fail to find either ".ME'd" file (or
will find ones relative to the parent folder), whereas Easiprint
will correctly use "docs/file-in-same-folder" and
"docs/sub-folder/file-below".
Seen in: 8.00
```
**SCR : Screen Builder, Formfill Manager (UFILL)**

### **31323**

 If the values in a scrolling field (reply="aaaa!bbbb") are much longer than the field width then UFILL core dumps. UFILL does not object if the "reply" entry is only a few characters longer than the field width, but the core dump occurs if the entries are much larger. Seen in: 7.01a See Also: DBF:12487
Screen Builder and Formfill only have " - 8.00" as a title on their main menus. Seen in: 8.00

## **32947**

 Using formfill and selecting the example form 'check', the form displayed is the English version. After entering the data and printing the form the French version is printed with the entered data in the wrong fields. This affects both French and German versions of V8.00. Work-around: as "root", use the (French/German equivalent of) "Build a Screen and Print Forms" from the FORMFILL menu to re-build the compiled version of the form (ufill/bld/check). LANGUAGE: French Seen in: 8.00

# **33025** Wish

 Want an auto-expand facility on a reply list type character field. A new "options=autoexpand" field qualifier should cause the following:

- a) Whenever the cursor is on this field, it should be expanded to show its contents (ie: as if the user had pressed "ESC !" to expand it). Thus, you can never be on this field in its un-expanded state.
- c) The effect of ENTER or QUIT when on this (expanded) field should depend on whether it is the only field on the form: Only field: ENTER or QUIT is for the whole form. ie: ENTER causes the :COMMANDS section to be run; QUIT quits the form.
	- Otherwise: Selects (ENTER) or ignores (QUIT) the current selection in the expanded list and TABs onto the next field. ie: same as on a manually expanded field, except for the additional auto-TAB to the next field.

Seen in: 7.01

 This has now been implemented and is used on the new Print Spooler interface screens.

 Restriction: Do not create a form which contains two or more fields all of which have "options=autoexpand" set. If you do, the user is unable to QUIT or action (ENTER) the form.

**9037** Wish You should be able to mark an area of a sheet to be the row and column titles, rather than having to manipulate the currently separate one. For instance, Uniplex should support a command like the Lotus "/wtb" one which locks all rows above, and columns to the left of, the current cursor position as sheet titles.

Seen in: 7.00a

 Implemented (in the ISSI interface only) using "/ W T Borders" (direct command "t lock") and "/ W T Unset\_Borders" ("t unlock"). Cursor movement into such a title area is disabled. Macro and list file commands that attempt to enter it will move the cursor to the nearest active cell. Commands to create titles and windows will be rejected with a "beep" if there is not space to show both them and at least one active cell on screen. Resizing a Uniplex Windows window forces an Unset\_Borders operation.

### **30671**

 When using 4 linked windows in a spreadsheet, data entered is only updated in the active window (and not the other windows) until either a cursor key is pressed, or return is pressed twice. Seen in: 7.00

# **32011**

 Sorting a small range in a large spreadsheet (>1MB) causes UCALC to and consume significant memory and CPU resource.

Two workarounds available :-

- 1) Disable the new UNDO feature by adding UNDO=off to the #DEFAULTS section of issidefs/ucdefs.
- 2) Export the range to be sorted to a temporary file; then start a new spreadsheet session, loading this temporary file. Sort this in your chosen way and save the temporary file. Merge this file into the original spreadsheet. To accomplish this :
- /File->Xtract->Formulae
- select range to sort (e.g. B72.G80) then save to a temp. file
- load the temporary file into a new spreadsheet process
- sort it in the chosen way and save the file
- go back to original spreadsheet
- /File->Combine->Copy->Specific\_Range B72.G80 specifying the name of the temporary spreadsheet.

Seen in: 7.02

 The CPU and memory usage when sorting has been dramatically improved.

 For instance, the sort time on 20 rows on a sample sheet (1.5 Megabyte in size) has been reduced from 110 to 9 seconds and the memory required to do this reduced from over 60 to about 0.01 Megabytes (using an IBM system).

**33070** Wish The current logic, whereby editing an "old format" save file retains the old format, whereas new ones are created in the new (from 7.02) portable ("PSF") format, should be changed. Save files should always be in PSF format, unless the Ucalcformat variable is set to request they should always be in old format. Seen in: 8.00 The save logic has been modified as described. Note that this means that "old" style sheets are now automatically upgraded to PSF format when edited.

# **33160**

 Page width markers ("!") are displayed incorrectly and change location when scrolling horizontally. This is only a problem on-screen. The printed page widths are not affected.

 To demonstrate in a new sheet: move cursor to right. When the cursor moves into column O, the "!" appears between G & H. Move the cursor to col P and the "!" moves between I & J. Seen in: 8.00

# **33169**

 Asking for HELP when the following ringmenu options are highlit fails with a message of the form:

```
 help topic not found - cannot help! 'xxxx' : 'issi.help'
```
- / File List Formulae
- / Print Setup Page-format

```
 / Print Setup Page-format Length
```
/ Print Print

```
 / Worksheet Titles Display Hide-Column
```
/ Range Format ... Money UK-Sterling

```
 / Range Format ... Effect Bold
```

```
 / Range Format ... Effect Cont-underline
```

```
 / Range Format ... Effect Text-underline
```
/ Range Format ... Effect Underline-bold

```
 / Range Format ... Effect Italic
```

```
 / Data Sort Range ... Rows/Columns Collating-sequence Dictionary
```

```
 / Data Sort Range ... Rows/Columns Collating-sequence Numeric
Seen in: 7.01
```
**31476** Wish The message file and/or Translation Guide do not make it clear that to translate the single character Yes/No indicators that control the valid responses in the last two fields of the Create Alarm form to 8-bit characters, you have to do the following: 1. Translate the three messages 270, 349 and 270 - in English: 270 Y!N 349 N 620 Y 2. Only use a pair of single-letter characters that are defined in the UPPER string in uniplex.sys The user can then enter either the lower- or upper- version of the character. Seen in: 7.01

Comments added to message file to describe these restrictions.

### **TMO : Time Manager and Alarm Manager (onGO served)**

### **32897**

 The single letter used on the SELECT/MANAGE CALENDAR list to represent "Other Calendar" is not fully translatable. It is defined in message 659 as "O". However, when a calendar only needs this one letter (ie: it has just been selected using F5 and has not been made Default or Current) then a it is always displayed with the letter "O", regardless of the setting of message 659. Seen in: 8.00

### **32919**

 The Unconfirmed Bookings option doesn't show any unconfirmed bookings if you have not previously been into a calendar VIEW screen. Workaround: Make sure you enter either the daily, 2-weekly or monthly view before selecting the unconfirmed bookings option. Seen in: 8.00

### **33212**

 Working hours are incorrectly set if you have a TimeZone setting other than GMT0 or are using a DST setting. For example, set your TimeZone to be MEZ-1, and enter a start date of 29/05/95, followed by 5 days of working hours from 9:00 to 17:30, followed by 2 days designated as WE (weekends) and save the changes via F1. Then when inspecting the working hours set, using the option 3 - Set Working Hours, the date has shifted back 1 day to 28/05/95 and all times have been shifted by -23 hours to

 display working hours from 10:00 to 18:30. If F1 is pressed again at this point, a further shift of working hours by -23 hours will take place. Seen in: 8.00

## **33478** Wish

 F5=Other on the SELECT/MANAGE CALENDAR screen should let you select a calendar on another onGO server on the same LAN.<br>Seen in: 8.00  $Seen$  in:

 F5 now lists all potential calendars known to the local server. Selecting an entry that is not actually a calendar fails with "Calendar does not exist". Also, when using remote calendars:

- Event "Entered by" fields show as <unavailable> if the remote server is onGO 2.01 or earlier.
- Do not schedule with a remote calendar open (see PSR 33491).
- For the duration of your Uniplex session, a diary server stays active on each system on which you have opened a calendar.

### **USP : Server Administration and Configuration**

### **32967**

 "unagent -V" says "Unable to open message file" instead of reporting its version. Seen in: 8.00 See Also: GEN:12340

### **33106**

 Some Calendar Migration errors cause two files named "-" and "a" to be created in the \$Utrash/migrate/<user>/TM directory. Also, any (optional) error log file specified using the ERRFILE environment variable will be reset, rather than appended to. Seen in: 8.00

**UXW : Uniplex Windows**

### **12699**

 Mouse buttons don't load and/or operate Desktop menus if the Caps Lock or Shift Keys are active on the keyboard. The Motif ("root") menuing system works fine. Problem seems to be fixed in version 2.0H of XDT. Seen in: 7.00c From version 8.10, the Desktop is no longer supplied as part of Uniplex Windows.

**31029** Wish It is not possible to process switch (ESC xs) when using Uniplex Windows. I understand the reasoning behind this, but it would be useful if it was possible. Although there are ways to achieve an equivalent functionality, such a facility could aid users in the migration from a character based version of Uniplex to the Window product.<br>Seen in:

Seen in: 7.01 See Also: YXU:30459

 Process Switching is now enabled under Uniplex Windows. Note that most application calls from the main menu run the application in a new (UTERM) window. To invoke an application in the same window (so it can then be switched), use the Desk (F9). Restriction: scroll bars and the softkey message line are not removed when process switching away from an application that used them. For instance, on switching to the Word Processor from the Spreadsheet, you gain a horizontal scroll bar which does nothing.

## **33125**

 You can't specify both "-manager" and a server name on the "uxwindows" command line.<br>Seen in: 7.01 Seen in:

### **33261**

 When using the "UTERMD" access to Uniplex from onGO Office for Windows the Unix environment contains spurious variables if ows\_tcp is started from the Administration screens. This then causes applications to be incorrectly registered in the Process Table, which means that new features in version 8.10, such as the File Manager and Process Switching, do not work. Work-around: insert the following five lines into the NVO/bin/uexec shell script: U\_pmid= U\_plid= U\_windows= U\_xpid= export U\_pmid U\_plid U\_windows U\_xpid Seen in: 8.00 This is now fixed in the "glenesk" release of onGO.

**7000** Wish It is unreasonable to expect a user to remember the names of all available fonts, however should they wish to edit a .FN that is their only choice. The dialog box should be re-called when you choose to edit a ".FN".

Seen in: 7.00

 Editing a Set Font command now reloads the Select Font dialog when possible. The fonts available in this dialog include all fonts for the users default printer, the document's printer (if a Pre-Styled document) as well as all from the "uniplex.box" list (which no longer includes ZapfChancery and ZapfDingbats). See the User Guide Supplement for more details.

## **7385**

 Config manual, and all V6 customers, are orientated to "font" names such as PS-NORMAL, FX-SMALL but there is no WP interface to add these from the ring menus<br>Seen in: 7.00 Seen in: 7.00 See Also: 7000 There is still no interface to add these. However, now if you edit a Set Font command containing one of these, F5=Expand provides a list of these names; if one is selected, it replaces the current name.

# **8200**

 Describe Effect (eg: ESC @) on effects F, L, W, Y and Z just reports : "Press RETURN to continue". Please update Tcap EFFECTS section (uniplex.eff in later V7) for these. eg: Z=undefined (Z) Please also add the effect letter to the message. Seen in: 7.00

# **13105**

 DCA import may fail with core dump and only partially converted document if the RFT file specifies a right margin that is less than or equal to the left margin. ie: 0 (or negative) width paper. Seen in: 7.00a

 From version 8.10, DCA conversion is provided using a new document conversion suite, integrated with the File Manager, which does not have this specific problem.

# **13510**

 Select ESC h (help menu), followed by 2 (General Help). Item 11 on the general help menu should be removed from wpgeneral.fn. Document locking no longer applies. The help topic has already been removed from uniplex.help, hence you get the error: Cannot Help! 'WP\_LOCK' Seen in: 7.00

**31356** Wish Print-time merge commands (".ME" and ".GR") should always allow \$NAME syntax for UNIX variable replacement.

 Thus, to include a standard graphic, you can use something like: .GR \$Uniplex/demo/CLIP\_ART/weather/rainbow.gr

and: .ME \$APPLICATIONS/weekly.report<br>Seen in: 7.01

Seen in: 7.01 See Also: 32935

 Now properly implemented in this release (this PSR was originally incorrectly marked as "fixed in 8.00").

 Note that Uniplex-set variables (eg: \$Unode) will not be seen if UPROP is called from outside the normal Uniplex environment (ie: it relies on a calling application having exported them).

 **31644** Wish It would be nice if the list of available fonts displayed when using the ring menu options Layout->Set\_Font->Font-start reflected the available fonts for the printer selected. Seen in: 7.01 See Also: 7000

# **32935**

 Contrary to the claim in the V8.00 Release Notes, PSR 31356 "allow variables for dot commands" has not really been implemented. On a good day, it might work, but, it will often: a. Generate errors of the form: Cannot open: /usr/joed//this/that/filename

 from a line reading ".ME \$DATA/filename" where "/usr/joed" is \$HOME and "/this/that" is \$DATA. b. Fail to work at all when used in Print To Screen

 (no error message, just no text where the ".ME" was). c. Only work if you run Uniplex from a shell escape (!). See Also: 31356

# **33037** Wish

 Print-to-Display should be available from a softkey. Suggest that "F3=Last Menu" is replaced by "F3=Preview", and that "Last Menu" is made available as a direct command. Seen in: 8.00 F3 is now Preview (same function as F2->Print->Display).

The direct command for "Last Menu" is now Esc g l.

# **33487**

 When trying to edit a file containing binary zeros, Uniplex will usually say "Document too wide" rather than "Not a Uniplex document".<br>Seen in: 7.02 Seen in:  $7.02$ 

# **Appendix B - Known Problems**

 The following pages describe various known problems with, and common enhancement requests for, this release of Uniplex.

# **11067** Wish

 When running in DEMONSTRATION MODE, Database Forms should tell you that a FIND, NEXT or PREVIOUS has failed due to the 50-record license restriction, rather than just saying "No (more) records found". Seen in: 6.10c

### **EMO : MAIL (onGO served)**

**33101** Wish The print interface should be enhanced to take advantage of new PPRINT facilities (introduced under PSR 31561) to force all style-based settings to be re-set between print files. This would allow the current "Reset File" to be dispensed with. Seen in: 8.10 See Also: EM:31561

### **FOL : File Manager, Folios, Trash Can, Filing in general**

**33220** Wish The filenames found from the File Manager using "Find->By Name" and "Find->By Content" should be displayed and accessible in the File Manager, just as the "Find->Search Index" ones are. Seen in: 8.10

**33286** Wish You should be able to disable the File Manager's automatic replacement of Unix directory names by text strings from folder.ctl - ideally from a preference, but certainly with an environment variable. Seen in: 8.10

# **33287** Wish

PAGE 78

 Horizontal and Vertical scrolling in the File Manager could be improved:

- The Tree list often scrolls sideways unnecessarily. Even when it is necessary, rightwards scrolling leaves no indication that hierarchy lines and leading folder name text have been clipped. There should be some form of indicator that this has happened (cf: the vertical "scroll bar" in the Keywords list).
- When scrolling vertically, a complete page is scrolled when you move the cursor off the top or bottom of the list. This can cause a confusing loss of context. For instance, on expanding

 (+) a folder in the last line of the Tree View nothing visible happens (since the expansion is on the next screen). Seen in: 8.10

### **33312**

 When displaying "Last modification" or "Size", the Refresh command does not update these fields if they are the only things that have changed in the folder list. Likewise re-opening a folder which has a cached list does not update these fields. Seen in: 8.10

### **33328**

 COPY should not lose focus on source file Seen in: 8.10

### **33331**

 When you use F5=File Manager from the File Manager's Move or Copy dialog, when you return to the dialog from SELECT mode, the dialog haw a blank background (rather than the tree/folder display). Seen in: 8.10

**33339** Wish When folder list is cleared while being prepared, it would be nice if the "Busy..." messages was in the folder area, not the hint line, because this is where your eye is looking. Seen in: 8.10

## **33340**

 The boxing round the file permissions on various forms have incorrect characters on some of the inner joints (so the lines don't quite join up).<br>Seen in: 8.10 Seen in:

## **33343** Wish

 Some enhancements that could be made to the File Manager: - Menu option File->New->Template would be useful, saving the

- need to move to a template area before doing File->New->File.
- Folder field on Create forms should be read only.
- The Type field on the Create Folder form is confusing and should be omitted.
- When some actions are complete, you should be returned to the menus, not the Main Screen. eg: Move, Copy
- Rapid properties preference, where subset of properties of current file/folder shown on hint line.

Seen in: 8.10

 Make Main Branch (in folder list) provides a loop-hole in the Non Accessible folder mechanism (folders marked "H" in folder.ctl). If such a folder is Expanded, it becomes the current folder and shows with "No access to this folder". However, Make Main Branch then makes it the current folder and shows its contents (because it is now the base folder as if opened using Open Folder). Seen in: 8.10

### **33347**

 Make Main Branch (in tree list) does not recalculate the "No access to parent" status of the current folder. If the new base folder is one of these (marked with a "B" in the folder.ctl file), this does not become apparent until the user navigates into a sub-folder and back out again, which is confusing. Seen in: 8.10

**33353** Wish Folder list display of template area should ignore user's DISPLAY DETAILS "Name/Title" preference and always show name of files and folders in template areas as the first non-empty string from: - Text entry from the folder.ctl file - The item's Title - The normal Name display for other files. Also, the Properties form should insist that a non-empty title is supplied for items in Template areas. Seen in: 8.10

## **33355**

 If the File Manager is first invoked from a split screen application (eg: F9/F6'd WP), whenever it invokes that application again (eg: from its Application menu) the application will run in the same split screen size. Seen in: 8.10

# **33409** Wish

 As in the Word Processor and Spreadsheet, the File Manager should let you use CTRL-\ to interrupt potentially lengthy operations, such as: - Search

- Convert

 - Copy, Move, Delete of very large files. Seen in: 8.10

 The File Manager does not handle files with 000 protection correctly. Attempts to copy them fail with "No write permission" (sic). Attempts to change their properties fail with an empty ERROR dialog.<br>Seen in: 8.10 Seen in:

### **33442**

 If the File Manager is first started using F12/F4, whenever you Quit from it, the application you return to beeps. Seen in: 8.10

## **33458** Wish

 There should be a "Restore from Trashcan" option; this would be simpler than the current procedure where you have to move a file back from the Trashcan. Seen in: 8.10

## **33488** Wish

 In the File Manager, Personal Templates should be at the top of the Template selection list in create/properties forms. Seen in: 8.10

### **33514**

 The File Manager program does not change its working directory. Thus, when you shell out from it (eg: using the Applications menu), you are not in the current directory - but in the directory that the File Manager was first used from. This is a confusing for a Unix-literate user. Seen in: 8.10

**33516** Wish The UFMSCAN utility core dumps if there is not enough temporary disk space in the Uniplex \$Utemp area to run the database query. Work around: if you can't free up enough space on the \$Utemp filesystem, set DBTEMP in the dbs/interfaces FILE\_MANAGER section to the name of a directory on one with more space.<br>Seen in: 8.10  $Seen$  in:

## **33550** Wish

 Unlike earlier versions of Uniplex, if, from the main menus, you use the File Manager to select a file that is not in the (main menu applications') working directory, the application does not force you to change directory to that containing the selected file. There should be an option to allow this mode of operation. For instance, a File Manager "Auto-change to folder of selected file?" preference with three values: - NO (ie: work as per current version 8.10)

 - YES (ie: do it automatically) - CONFIRM (let user confirm change each time it may be needed) Note: the most effective way to manage your way round folders is to use Open from the File Manager to access files (which runs the appropriate application in the files parent folder).<br>Seen in: 8.10  $Seen$  in:

### **33559**

 Root user (any user with HOME folder of "/") cannot access Personal Templates (ie: files in /UAP/outlines) using F5=List Templates on the CREATE and SEARCH forms. Seen in: 8.10

# **33589** Wish

 When you copy a file from onGO Character Client mail, its type should be used to create (or update, if overriding an existing file) a File Manager index entry. This is a general weakness with the File Manager. Creating a file directly from an application (ie: not using down-arrow to the File Manager's Create File form) does not update the Index database. For instance, if you have an existing indexed file of type WINDOWS WRITE and then use Save-to-Named-File in the Word-processor to replace it, its index entry remains unchanged. Thus, when you try to Open it, the File Manager thinks it is still WRITE format and leads you through a conversion process. Work-around: to ensure that index filetypes are correct, add the auto-type flag (-d) to the regular UFMSCAN invocation. Seen in: 8.10

### **GEN : General**

# **33192** Wish

- The operation of various ring menus is inconsistent:
- 1. In the "permanent" ring menus (ones which are almost always displayed - ie: all except the Word Processor and Spreadsheet ones) in Mail, Time Manager and the File Manager browser, focus stays on the last-used item. However in Print to Screen and Database Forms it always reverts to the first item.
- 2. In the Word Processor and Spreadsheet, typing the first letter of the ring menu item will action it. But, in the "permanent" menus, this moves the cursor to the item, but you then have to press RETURN to action it.
- 3. The File Manager drop down menus are only "typomatic" within a drop down. You can't move to another drop down using letter

 keys (eg: "/ A" does not take you to the Actions menu). Typing the letter of a drop down action does not "load" the appropriate form (eg: you can't type "/ A C" to load the File->Actions->Copy form). Seen in: 8.10 See Also: 30933

### **INS : Installation and Licensing**

### **33620**

 Character Clients and the File Manager fail with "Failed to read udastc.msg" if you lose the symbolic links with the \$Unode and/or \$NVO areas. For instance, if you back-up and restore the \$Unode area with a utility that loses the symbolic link from \$Unode/NVO to \$Unode/NVO.subset (or other \$NVO area on an ongo-link'ed system), when a Character Client or the File Manager next starts it will attempt to create the directory \$Unode/NVO and fail with this error message. If the user is root, the \$Unode/NVO directory will be created. If not, it won't and the application can fail without showing any error. Seen in: 8.10

### **PRT : Printing, Print-to-Screen, Index, T-o-C**

# **33127** Wish

 When the new Print-to-Screen ring menu is active, it would be nice if: a) direct commands (such as CTRL-d for next page, Esc-f for Find and

- Esc-xe for Edit Mode) were accepted.
- b) "Focus" stayed on the last used ring menu option. For instance, having pressed "N" for Next\_Page, this option should remain highlit, so you could just go on pressing RETURN to continue Next\_Page-ing.

Seen in: 8.10 See Also: GEN:33192

 When using Bordered Area titles, attempts to move the cursor into the Bordered area are not allowed, and just move the cursor to the nearest cell to the target.

 For instance, if borders are set at B4, F5=Goto D2 will go to D4. This is fine for real user input, but means that macros or list files that attempt to move the cursor into such areas can fail. Macros which use self modification techniques can also loop. To avoid this they should always set off borders before processing. Seen in: 8.10

## **33600**

 When using the new Border titles, on-screen Page Width markers do not reflect the border column(s). The printed page width breaks are correct, but the on-screen marker shows the break as it would be if there was no vertical border. Seen in: 8.10 See Also: 33160

### **TMO : Time Manager and Alarm Manager (onGO served)**

## **33491**

 Attempts to book a schedule hang if a remote calendar is open. Schedules relate to the initiating user, and are not (supposed to be) connected to any calendar. However, if your current calendar is on a different onGO server than your personal one, this logic gets confused and incorrectly (partially) attaches the schedule to the remote calendar, instead of the initiator. Seen in: 8.10

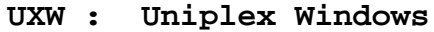

### **33241**

 If you repeatedly and rapidly Quit from last UTERM window and then press Restart button on new "Exit Uniplex Windows?" dialog, the dialog becomes unusable, and you have to use MWM close button to kill it (and therefore the UXW session).

MACHINE SPECIFIC: IBM RS 6000 , AIX

Seen in: 8.10

 The File Manager help glossary terms are not mouse sensitive. Return displays the text box correctly but a mouse click does nothing. Seen in: 8.10

## **33619**

 Every time a new Uniplex Window is opened, two warning messages appear on the terminal from which "uxwindows" was run, both saying: "No type converter registered for 'String' to 'Bitmap' conversion" MACHINE SPECIFIC: IBM RS/6000, AIX 4.1 Seen in: 8.10 See Also: 33617

## **33628**

 "8 bit" characters in window titles and icon names will only be correctly displayed if the appropriate Window Manager resources specify a font that can display them. For instance, add the following to \$HOME/.Xdefaults: mwm\*fontList : -adobe-helvetica-bold-r-normal--10-100-75-75-p-60-iso8859-1 LANGUAGE: All non-English Seen in: 7.02

```
WP : Word Processor
```
# **33207**

 When saving a file, if you use DOWNARROW (or a softkey) for the File Manager and then Quit from the CREATE FILE form, you should not get the error "Cannot write to document".

 This is one symptom of a general problem with quitting from CREATE mode (which has existed in Uniplex for a long time - you got exactly the same using the preceding "Folios" system). In many other instances of Quit from CREATE mode, this also quits the original filename entry form in the application, when it should just return you to it. Seen in: 8.10

# **33434**

 Using the File Manager to select Print-Time-Merged files (graphs or text) can give ambiguous pathnames if you save a document in a different directory. For instance: Create document, Print-Time-Merge merge a file from sub directory "subl" using the File Manager (ie; creating

 ".ME sub1/subfile" line). Save the document in a sub-directory "sub2". Then print the document, and you get the error message

 "cannot open merge file sub2/sub1/subfile" flashed on the screen. Seen in: 8.10

## **33560**

 If, when editing a file not in your current folder, you downarrow to the File Manager to edit the filename on a print time merge command which has a pathname that is not valid relative to the current folder, the File Manager shows you files in your current folder, not the folder of the file you are editing. For example:

- edit file "sub1/mainfile"
- use F2->File->Merge> Print Time Merge to create a ".ME" command. Use downarrow, and you are correctly shown files in the "sub1" subfolder.
- Select a file in this folder, "subfile". The ".ME" command is correctly set to ".ME subfile" (NOT ".ME sub1/subfile").
- Now edit the ".ME" line and type downarrow and you are positioned in the current folder, not "sub1".

Seen in: 8.10

# **33575** Wish

 When you create a UNIPLEX II PLUS file from the File Manager and don't use a template, it creates an empty file. It should create an empty Pre-styled document, using the default Word-processor printer and style (as happens when you use Createm the Word-processor menus). Also, when you create a new file it should automatically be opened. Seen in: 8.10